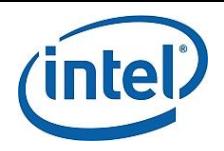

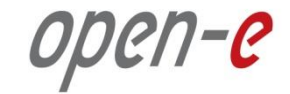

# **Step-by-Step Guide**

# to configure Open-E DSS V7 Active-Passive iSCSI Failover on Intel Server Systems R2224GZ4GC4

**Software Version: DSS ver. 7.00 up05**

Presentation updated: April 2013

intel. **Open-E DSS V7 Active-Passive iSCSI Failover** Open-C

TECHNICAL SPECIFICATIONS OF THE INTEL SERVER SYSTEM R2224GZ4GC4 USED DURING TESTS ARE LISTED BELOW:

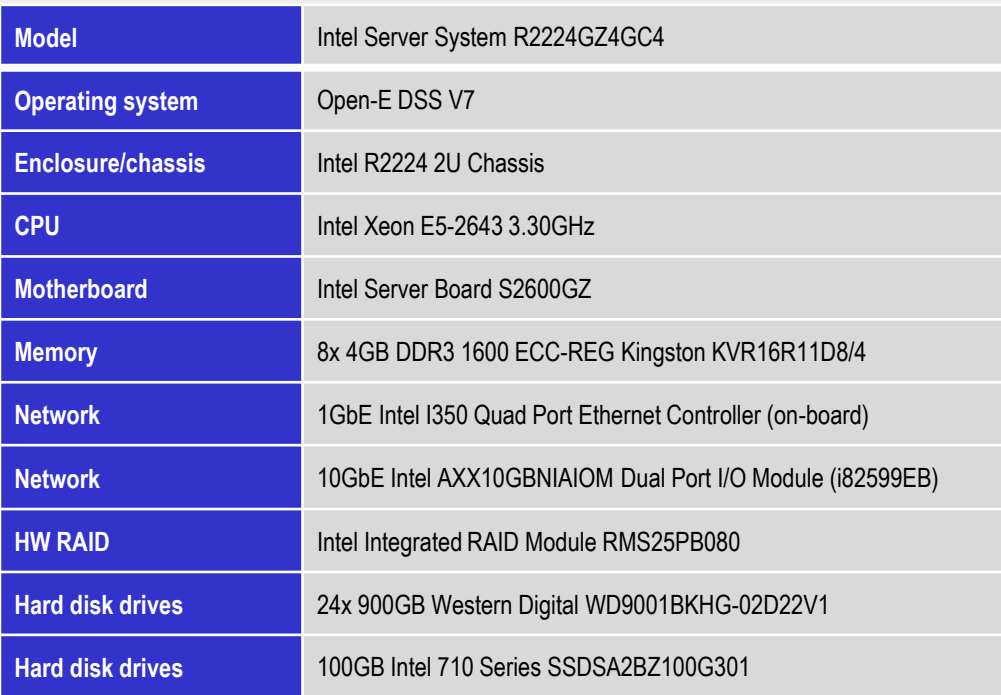

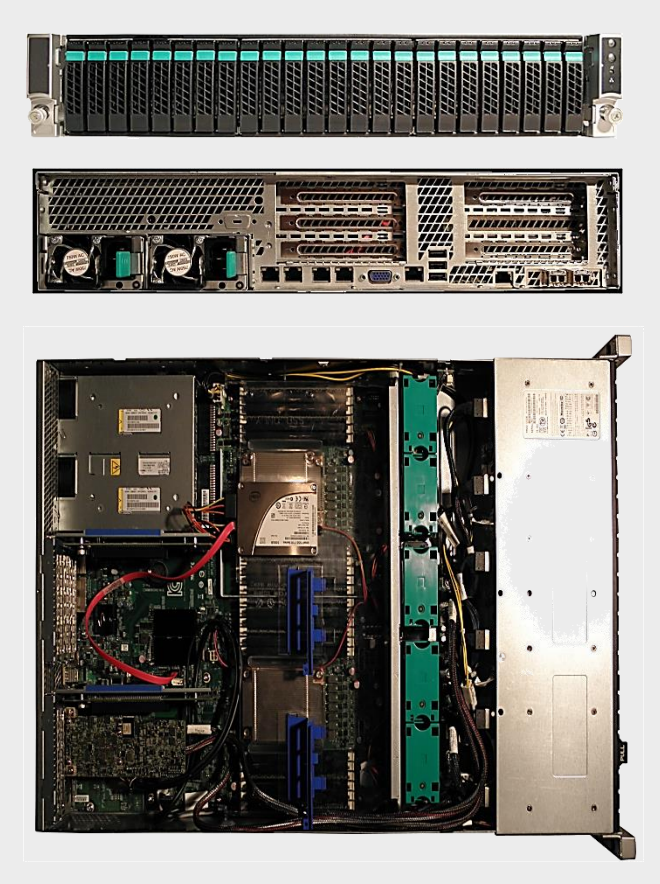

#### **NOTE:**

**Presented Intel server is an example. Other Intel servers could be used for the purpose of this configuration.**

# **Open-E DSS V7 Active-Passive iSCSI Failover** ODEN-C

# **TO SET UP ACTIVE-PASSIVE ISCSI FAILOVER ON INTEL SERVER SYSTEMS R2224GZ4GC4, GO THROUGH THE FOLLOWING STEPS:**

- 1. Hardware configuration:
- 2. Network Configuration
	- Set server hostnames and Ethernet ports on both nodes (node-a, node-b)
- 3. Configure the node-b:
	- Create a Volume Group, iSCSI Volume
	- Configure Volume Replication mode (destination and source mode) define remote mode of binding, create Volume Replication task and start the replication task
- 4. Configure the node-a
	- Create a Volume Group, iSCSI Volume
	- Configure Volume Replication mode (source and destination mode), create Volume Replication task and start the replication task.
- 5. Create targets (node-a and node-b)
- 6. Configure Failover (node-a and node-b)
- 7. Start Failover Service
- 8. Test Failover Function
- 9. Run Failback Function

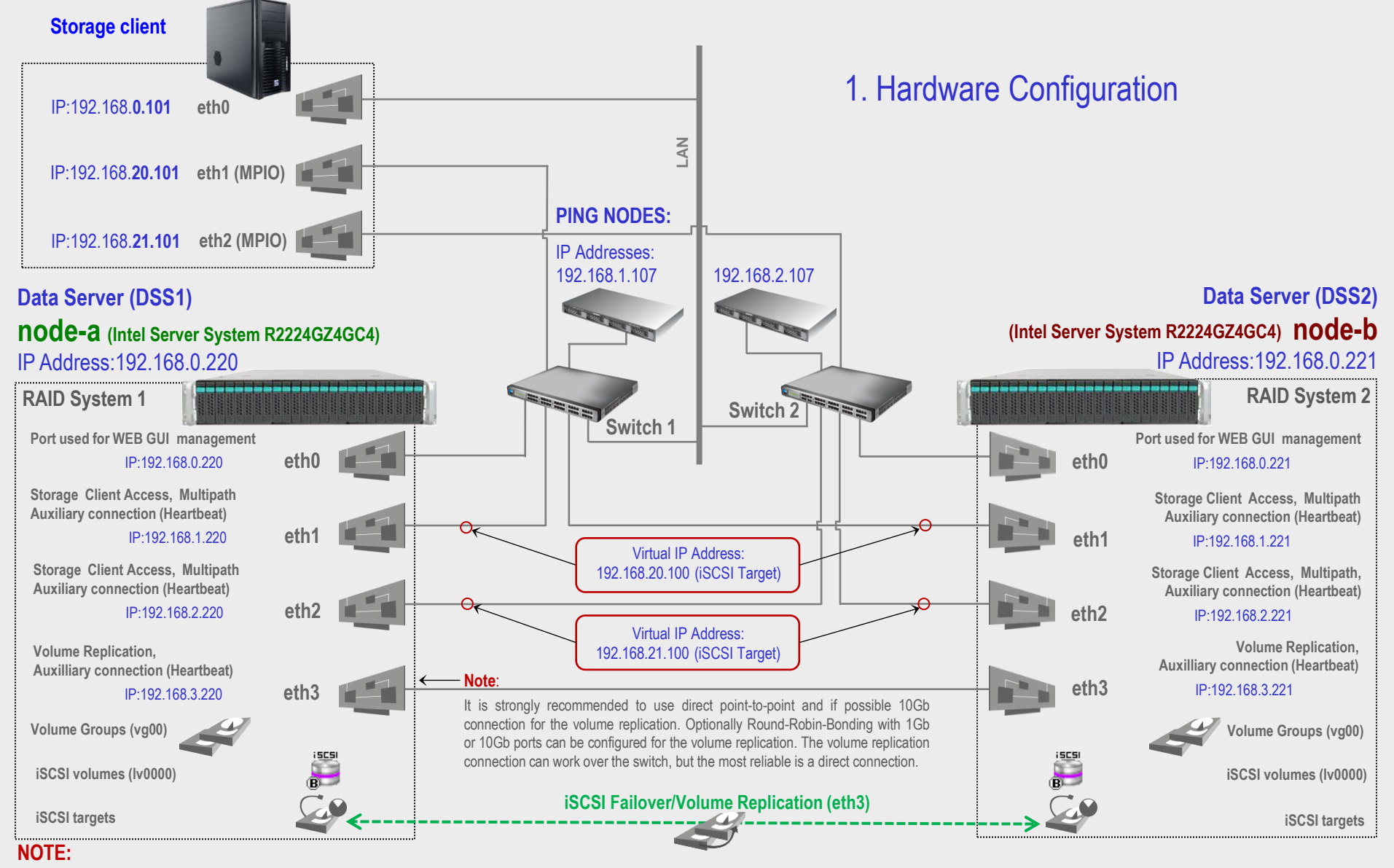

**For additional layer of redundancy, you may add an extra connection between switches and ping nodes.**

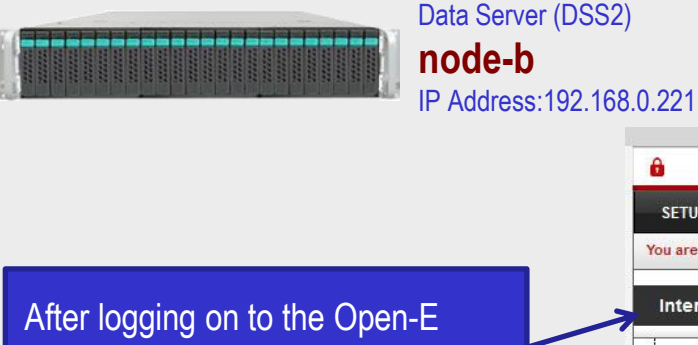

### 1. Hardware Configuration

open-e ENTERPRISE CLASS STORAGE OS for EVERY BUSINESS **DATA STORAGE SOFTWARE V7 CONFIGURATION MAINTENANCE STATUS HELP SETUP** € ■ N You are here: Setup > Network interfaces © C ? Server name **Interfaces** 春?  $dss2$ Server name:  $e$  eth $0$  $e$  eth $1$ Comment: Data Storage Software  $\bullet$  eth2  $\bullet$  eth3 apply **C ? Hostname**  $\mathfrak{S}$ node-b-59979144 Hostname: apply Please apply changes or press "reload" button to discard **DNS settings**  $C<sub>2</sub>$ **DNS** 194 204 152 34:194 204 159 1 apply **Event Viewer** Data Storage Software V7 - All rights reserved

DSS V7 (node-b), please go to **SETUP** and choose the **"Network interfaces"** option. In the **Hostname** box, replace the

"dss" letters in front of the numbers with "node-b" server, in this example **"node-b-59979144"** and click the **apply** button (this will require a reboot).

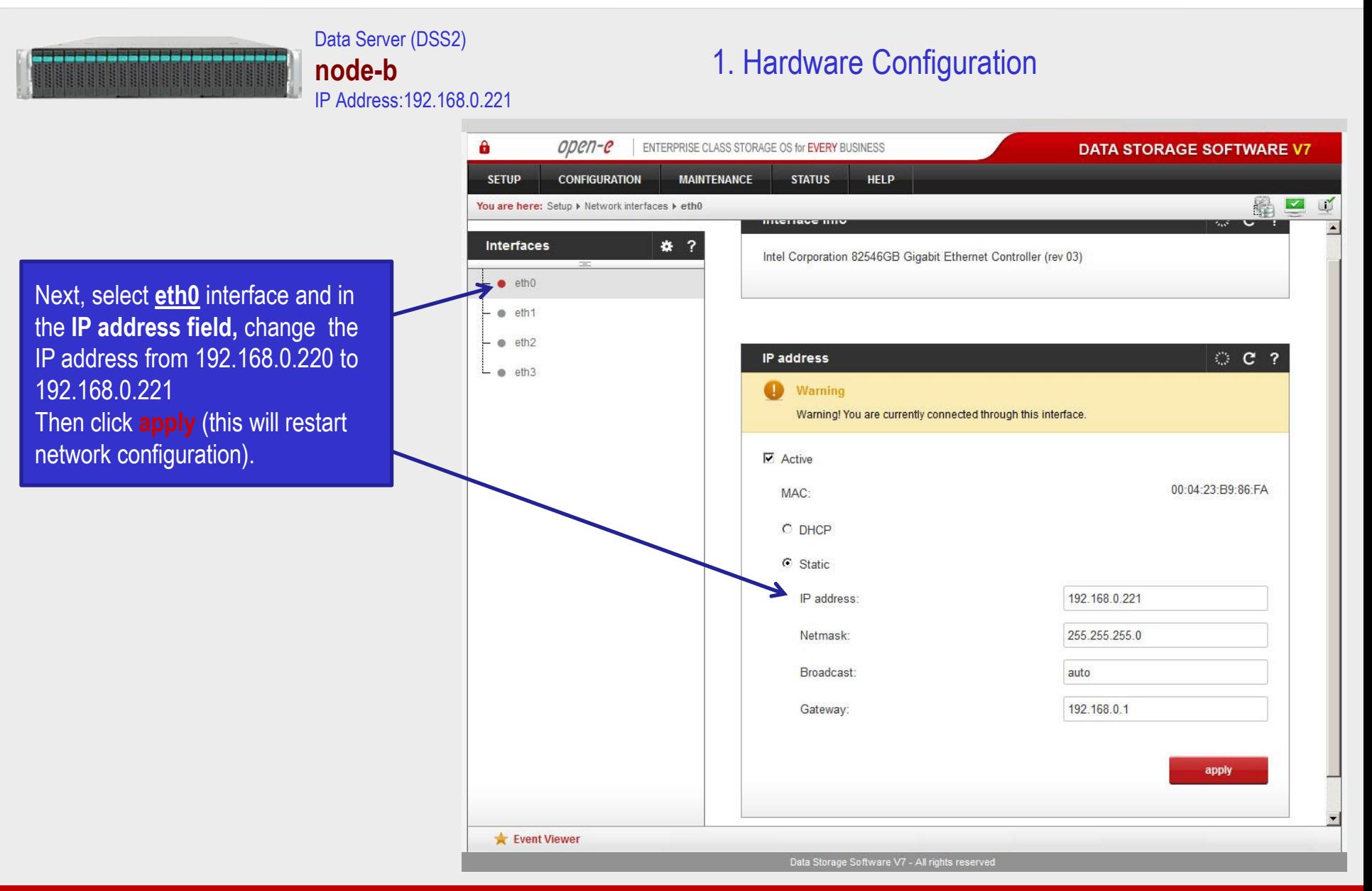

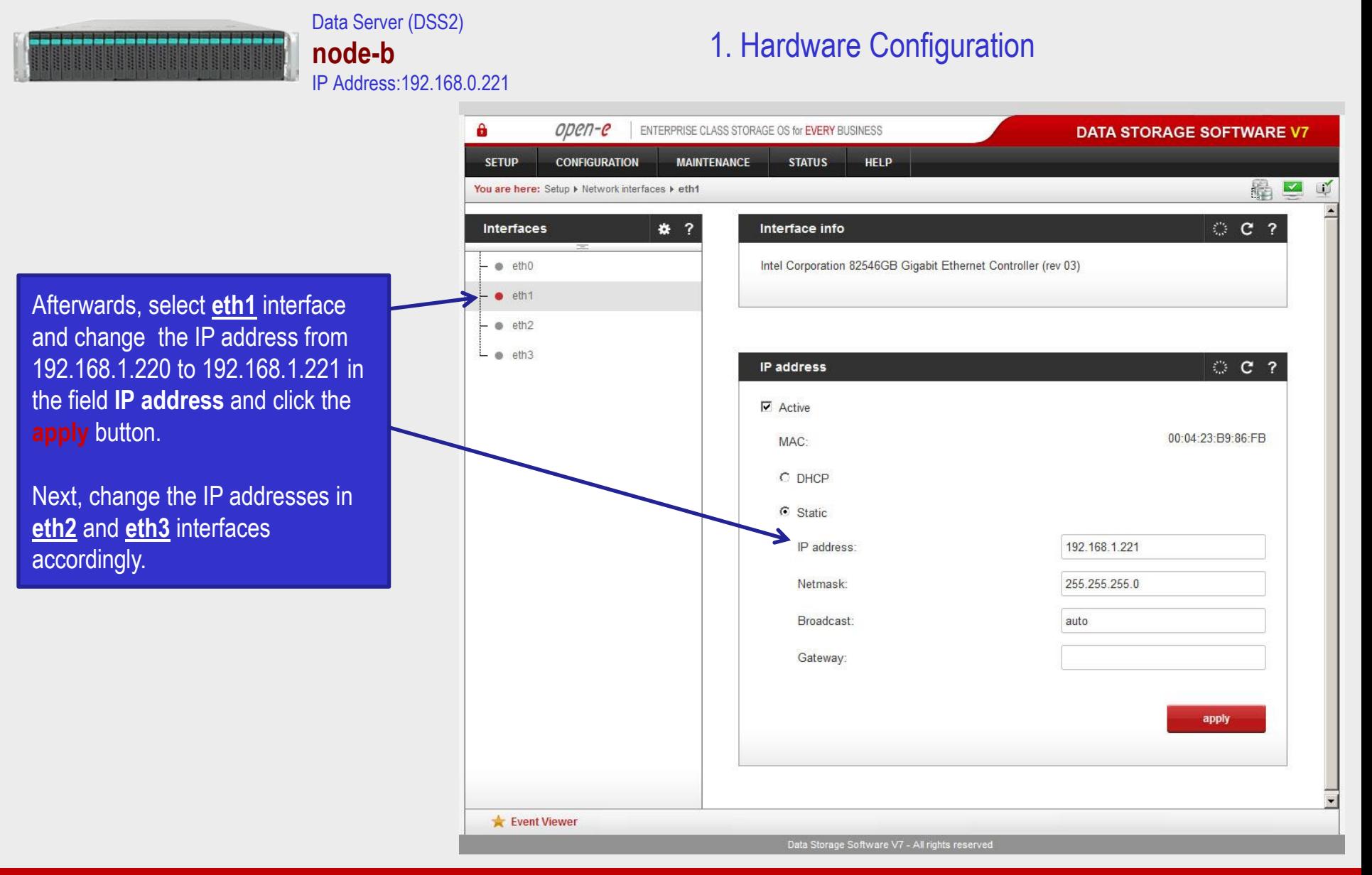

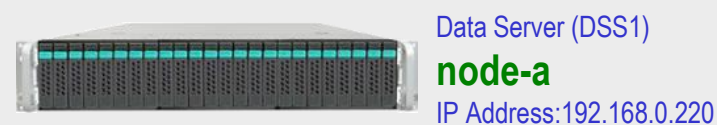

### 1. Hardware Configuration

 $\mathbf{a}$ open-e ENTERPRISE CLASS STORAGE OS for EVERY BUSINESS **DATA STORAGE SOFTWARE V7 CONFIGURATION MAINTENANCE STATUS HELP SETUP** 编四 **UN** You are here: Setup > Network interfaces © C ? Interfaces \* ? Server name  $\bullet$   $\cdot$  eth0  $dss1$ Server name:  $e$  eth $1$ Comment: Data Storage Software  $\bullet$  eth2  $L$  eth3 apply **C ?** Hostname node-a-39166501 Hostname: apply Please apply changes or press "reload" button to discard  $© 2$ **DNS settings DNS** 194.204.152.34;194.204.159.1 apply Event Viewer Data Storage Software V7 - All rights reserved

After logging in to node-a, please go to **SETUP** and choose the **"Network interfaces"** option. In the **Hostname** box, replace the "dss" letters in front of the numbers with "node-a" server, in this example **"node-a-39166501"** and click **apply** (this will require a reboot).

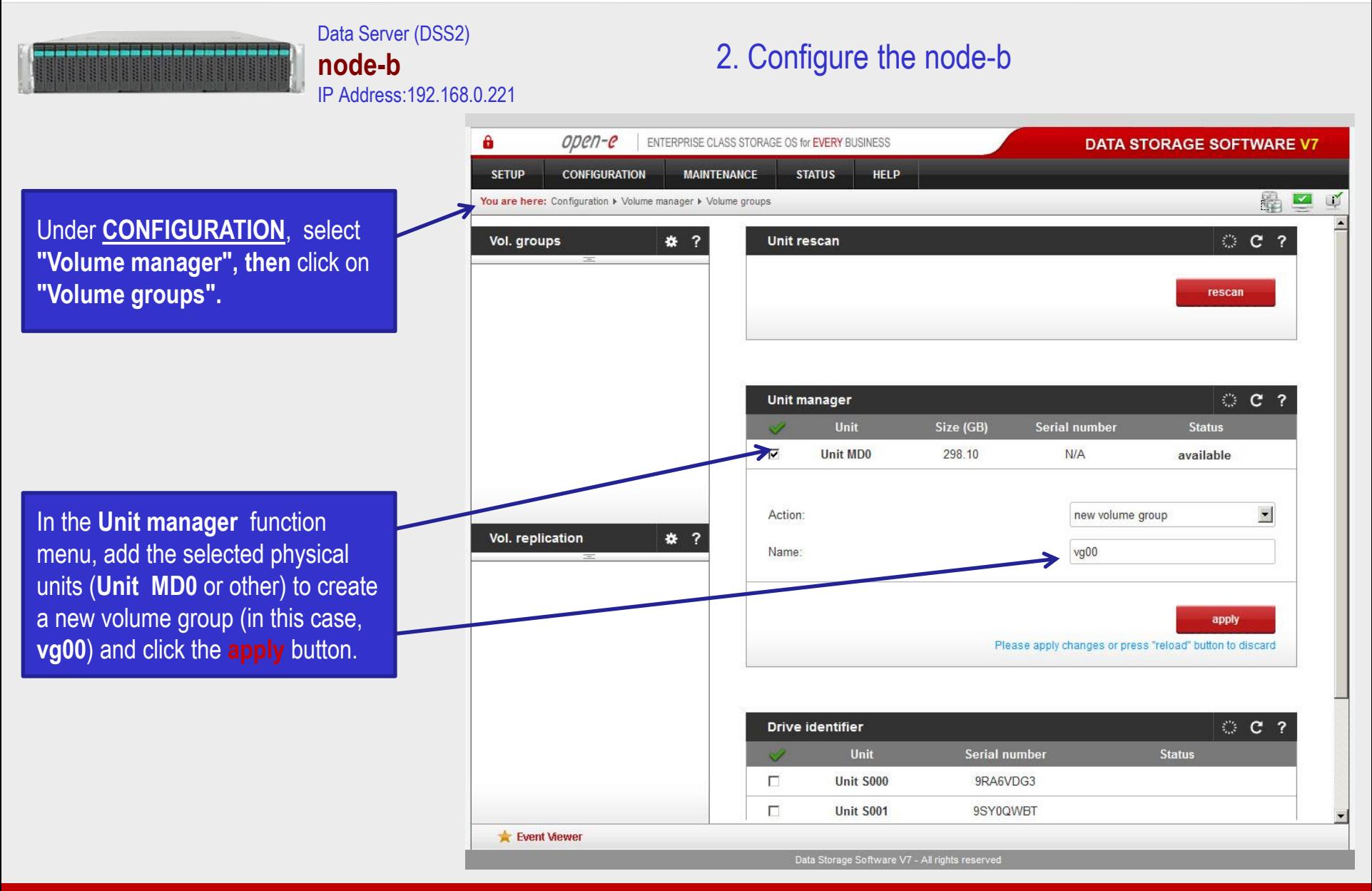

# **Open-E DSS V7 Active-Passive ISCSI Failover** OPCN-C

Data Server (DSS2)

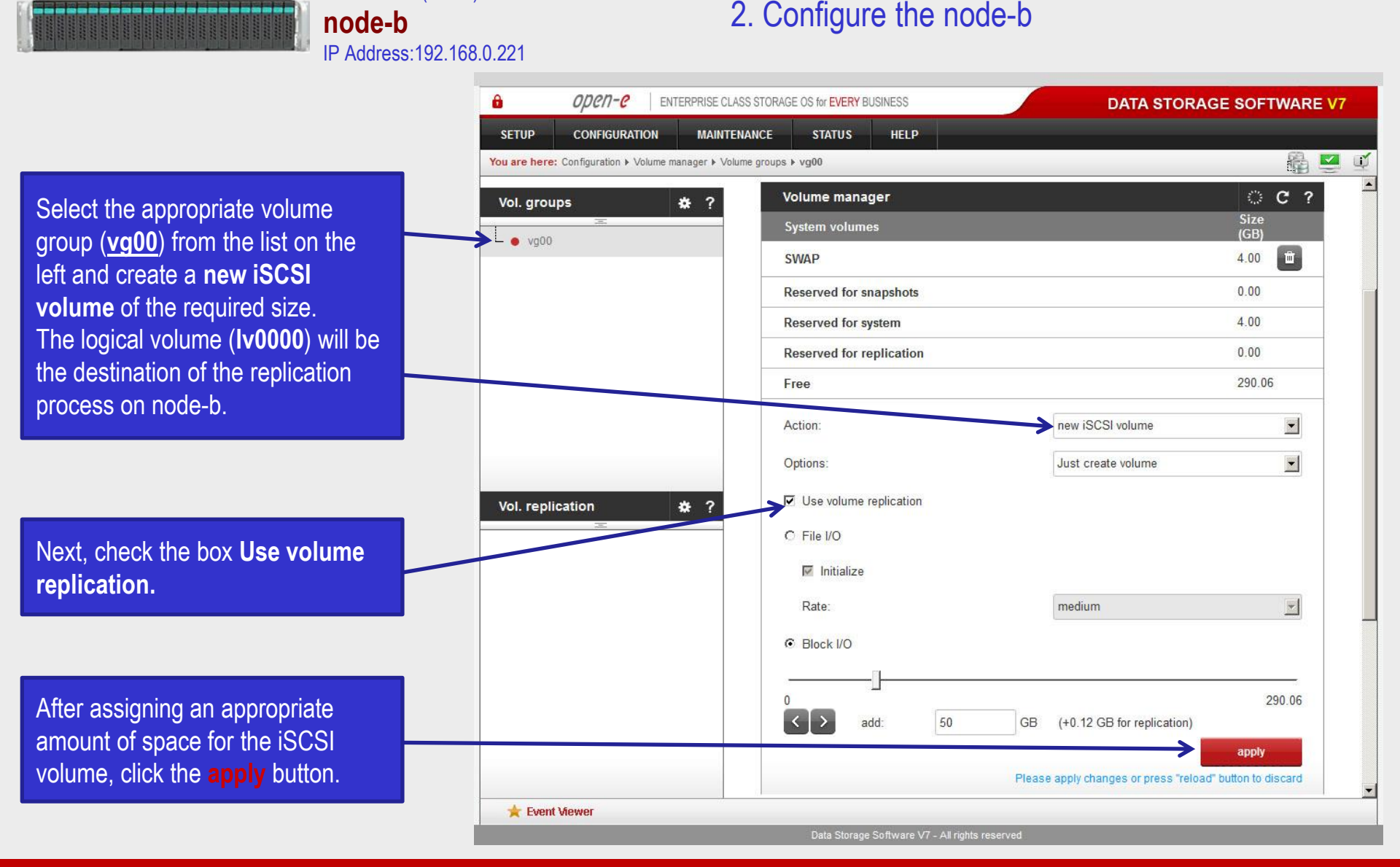

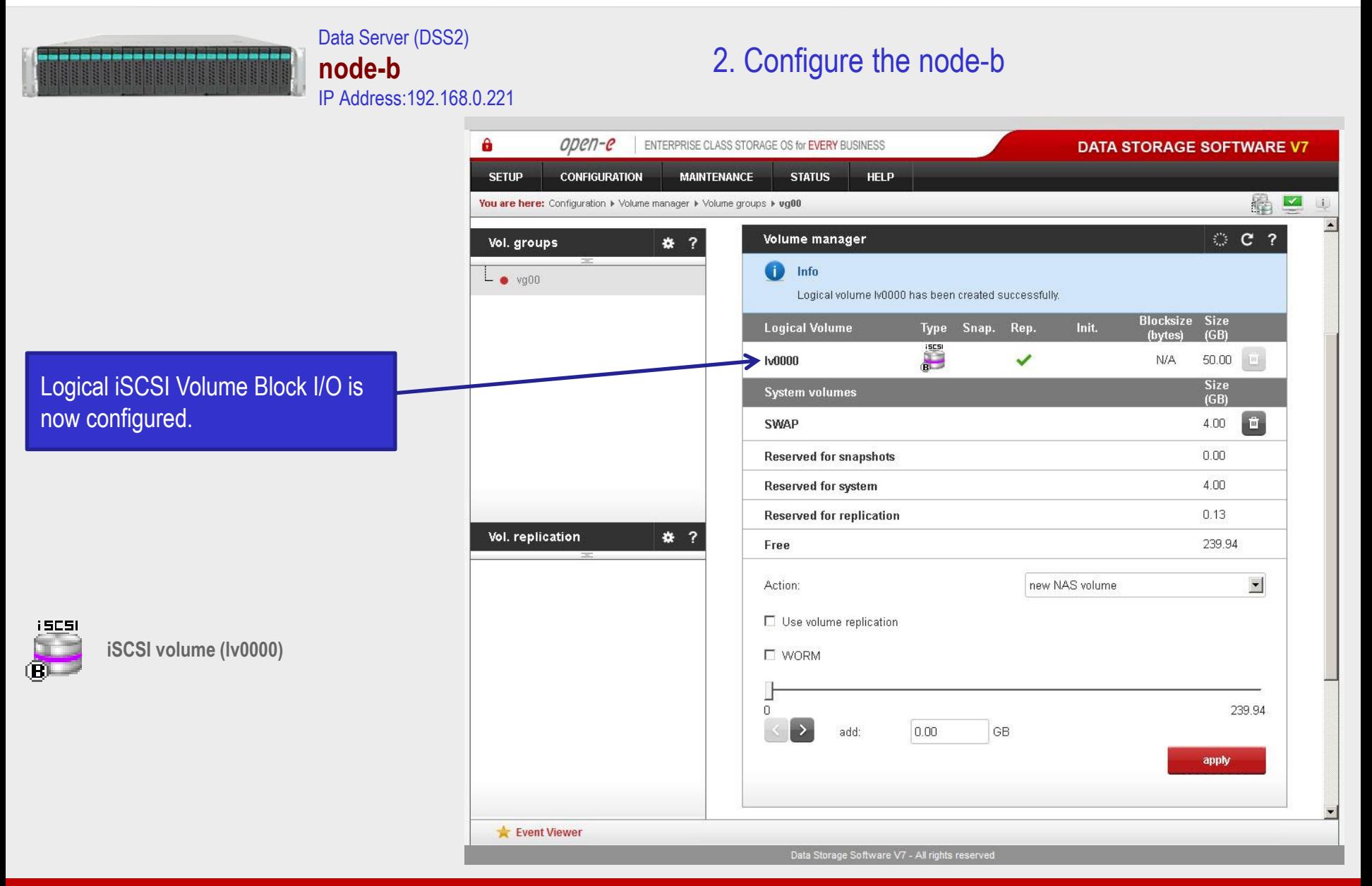

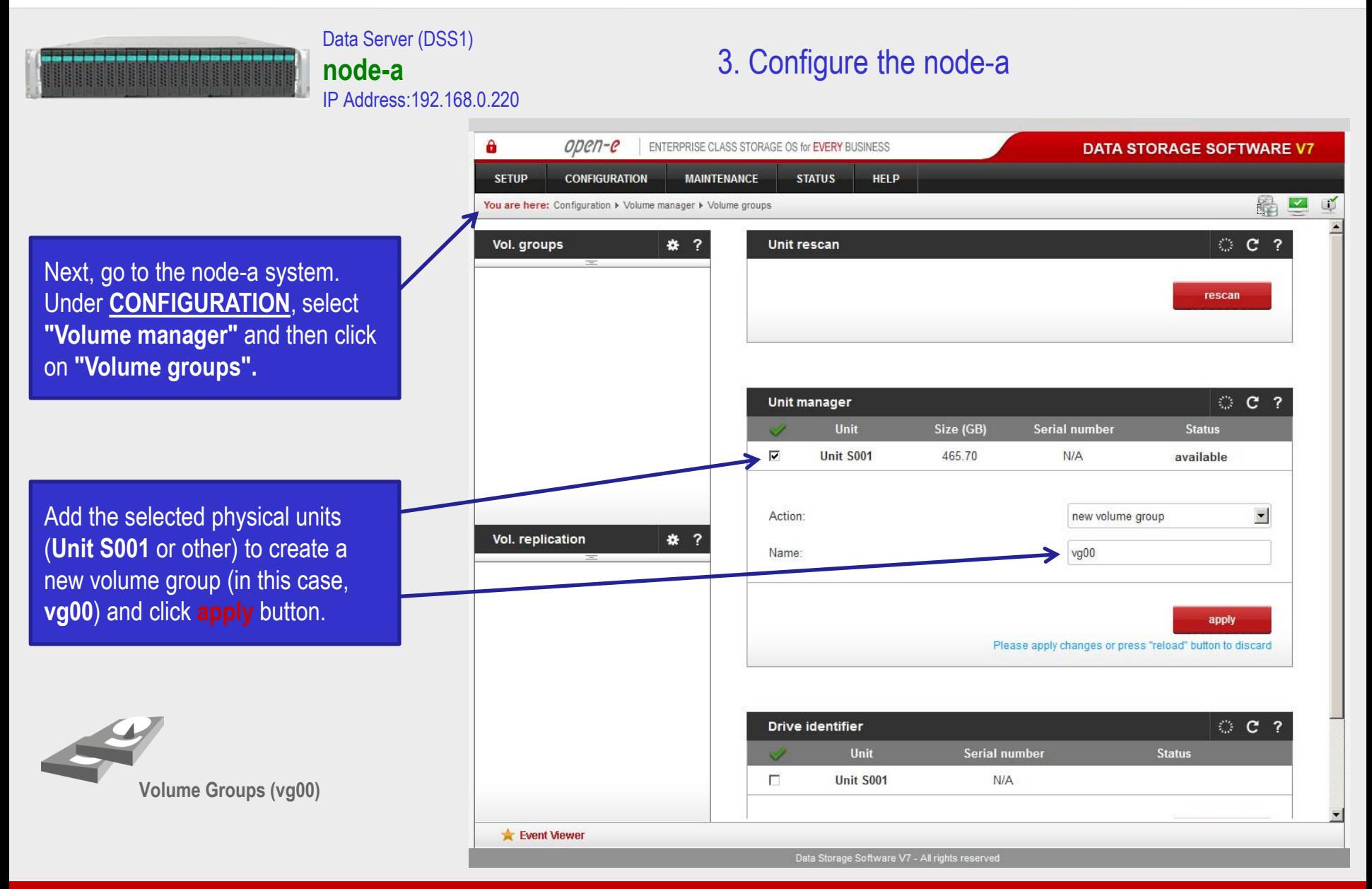

# **Open-E DSS V7 Active-Passive ISCSI Failover** OPCN-C

Data Server (DSS1)

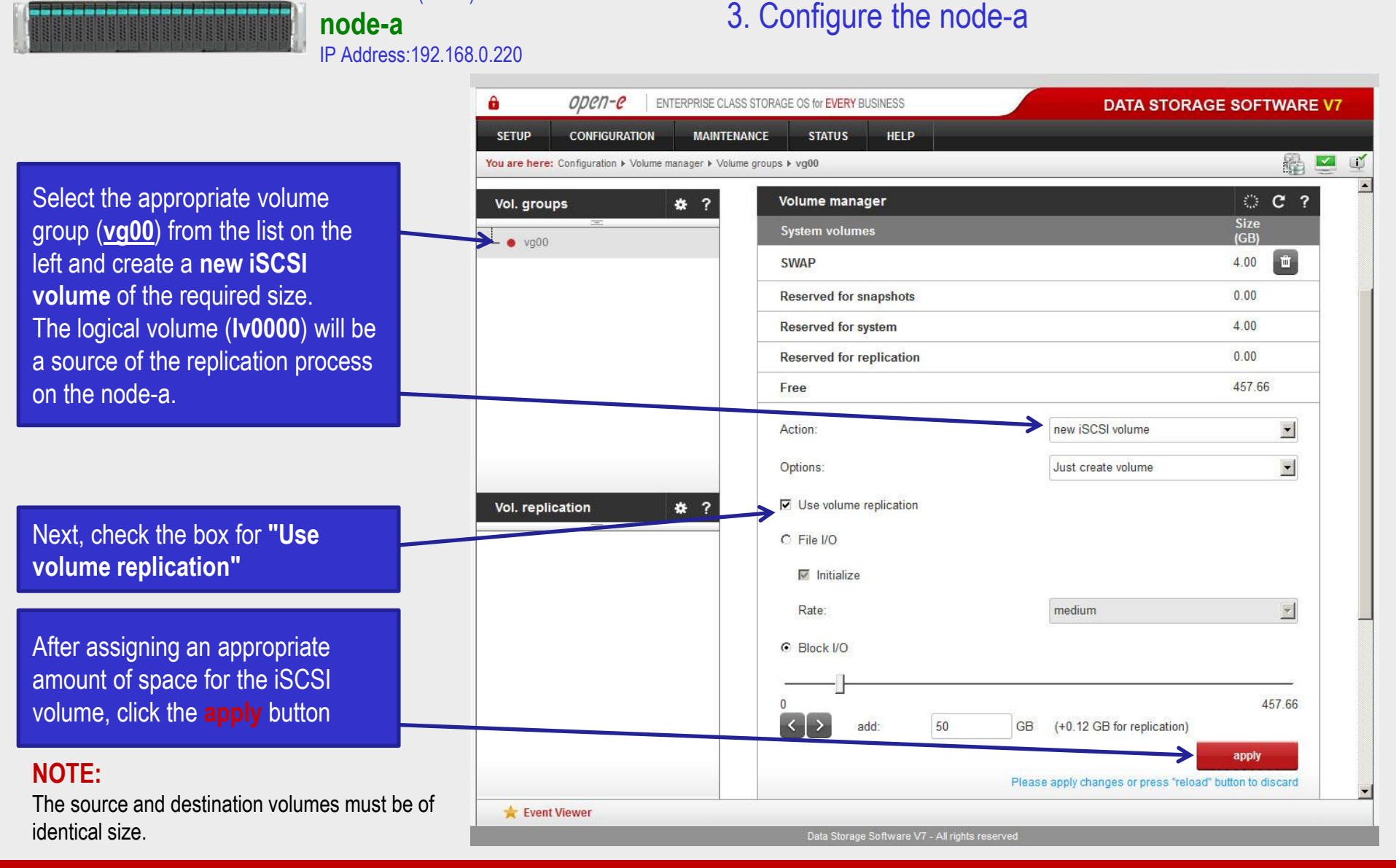

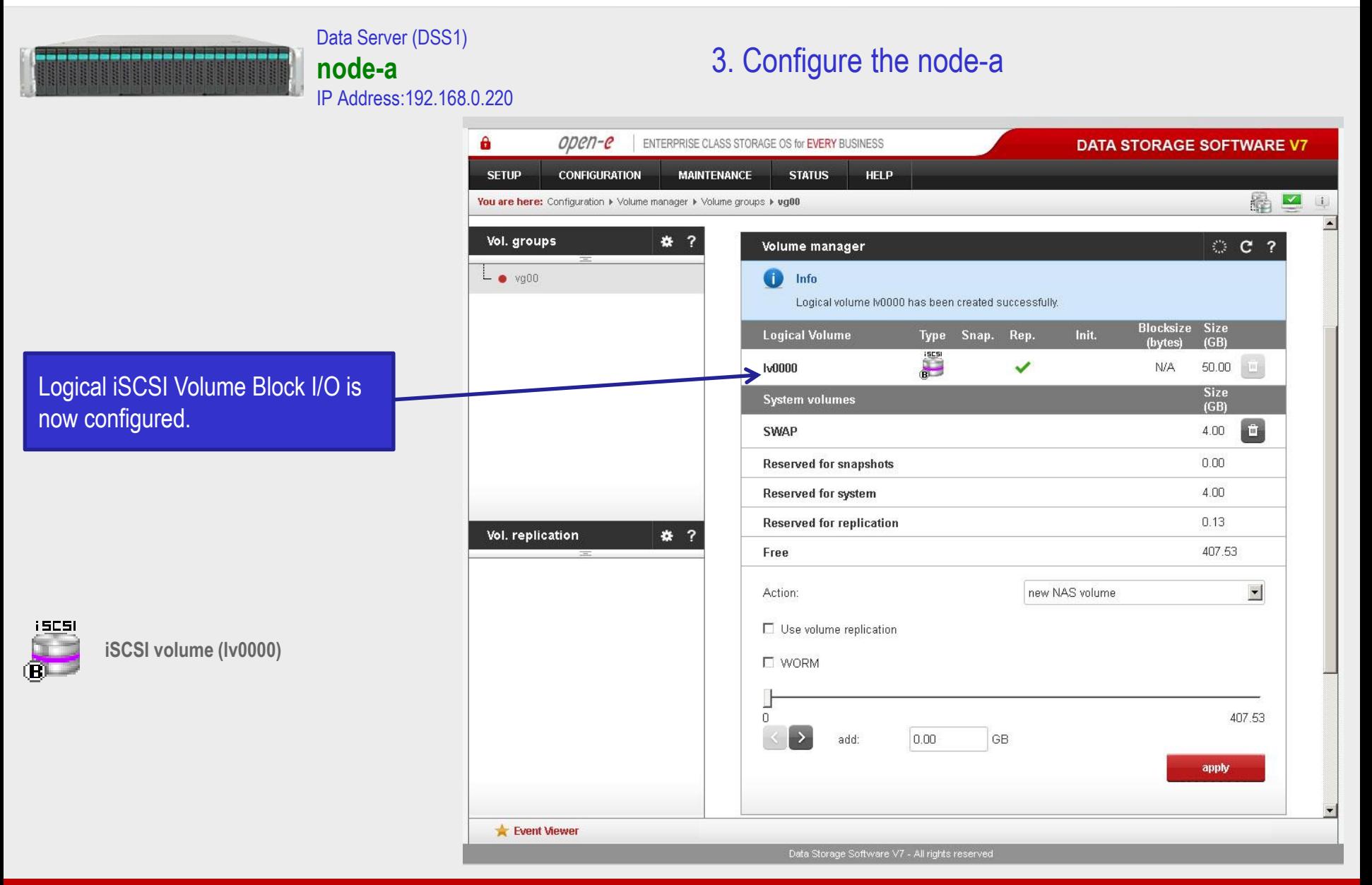

# **Open-E DSS V7 Active-Passive ISCSI Failover** OPCN-C

#### Data Server (DSS2) 2. Configure the node-b **node-b**  IP Address:192.168.0.221 А open-e ENTERPRISE CLASS STORAGE OS for EVERY BUSINESS **DATA STORAGE SOFTWARE V7 SETUP CONFIGURATION MAINTFNANCE STATUS** HFI P 晶口 ou are here: Configuration > Volume manager > Volume replication Vol. aroups **Volume replication mode** ි C ? 春? **Logical Volume** Init Source **Destination** Clear metadata  $L_{\bullet}$  vg00  $\Box$ done  $\overline{\mathbf{v}}$ П **Iv0000** apply Please apply changes or press "reload" button to discard **Hosts binding C ?** Define remote node Remote node IP address 192.168.3.220 Vol. replication 卷 ? Remote node GUI (administrator) password: ..... connect Create new volume replication task **C ?** ŒD **Info**

Volume replication tasks can not be created because there is no remote node connected.

Event Viewer

Data Storage Software V7 - All rights reserved

### Now, on the node-b, go to **"Volume replication"**. Within **Volume replication mode**  function, check the **Destination**  box for **lv0000**. Then, click the **apply** button.

In the **Hosts binding** function, enter the IP address of node-a (in our example, this would be 192.168.3.220), enter node-a administrator password and click the **apply** button. After applying all the changes, the status should be: *Reachable.*

### **NOTE:**

The Mirror server IP Address must be on the same subnet in order for the replication to communicate. VPN connections can work, providing you are not using a NAT. Please follow example:

- Source: 192.168.3.220
- Destination: 192.168.3.221

#### Data Server (DSS1) **node-a**  IP Address:192.168.0.220

## 3. Configure the node-a

Data Storage Software V7 - All rights reserved

А  $\omega$ en-e ENTERPRISE CLASS STORAGE OS for EVERY BUSINESS **DATA STORAGE SOFTWARE V7 SETUP CONFIGURATION MAINTENANCE STATUS HELP** 晶二 In the **Create new volume**  You are here: Configuration > Volume manager > Volume replication **replication task**, enter the task Vol. aroups 卷 ? disconnect name in the **Task name** field**,** then  $\mathsf{L}$   $\bullet$  va00 click on the  $\Rightarrow$  button. In the **Destination volume** field, Create new volume replication task **C ?** select the appropriate volume (in this example**, lv0000**).Task name: MirrorTask-a  $\blacktriangledown$ Source volume **Iv0000**  $\Rightarrow$ **Iv0000**  $\mathcal{L}$ Destination volume Bandwidth for SyncSource (MB): 600 Vol. replication ₩ ? create In case of a 10GbE connection it is Please apply changes or press "reload" button to discard recommended to set for the replication a higher **Bandwidth for SyncSource (MB)**. To achieve **C ? Replication tasks manager** better performance you can set æ  $lnfo$ No tasks have been found. 500MB. In the example, maximum 600MB is used. Next, click the **create** button. Event Viewer

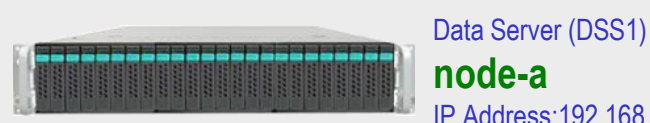

### 3. Configure the node-a

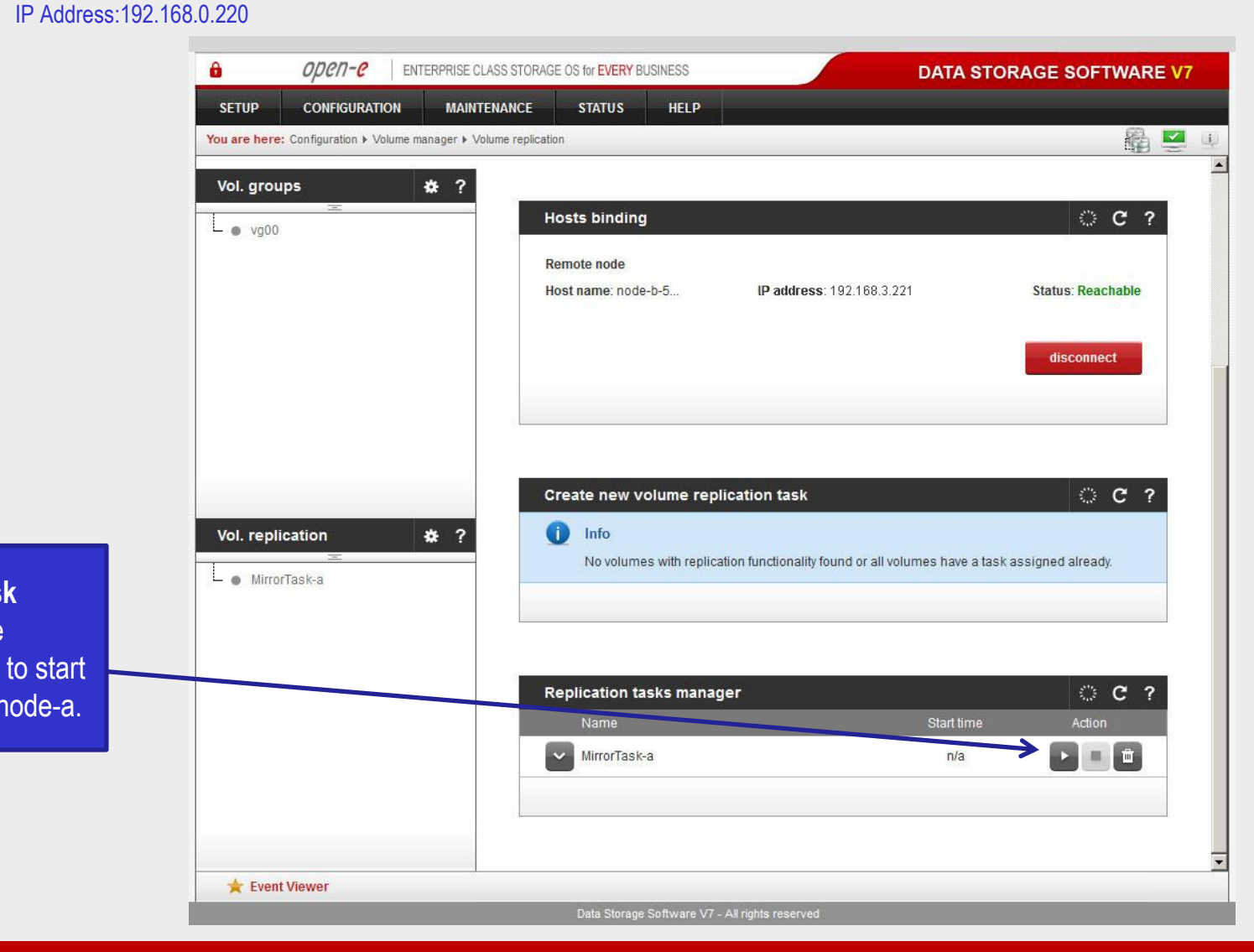

Now, in the **Replication task manager** function, click the corresponding "play" button to start the Replication task on the node-a.

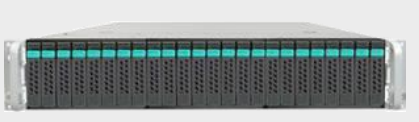

Data Server (DSS1) **node-a**  IP Address:192.168.0.220

### 3. Configure the node-a

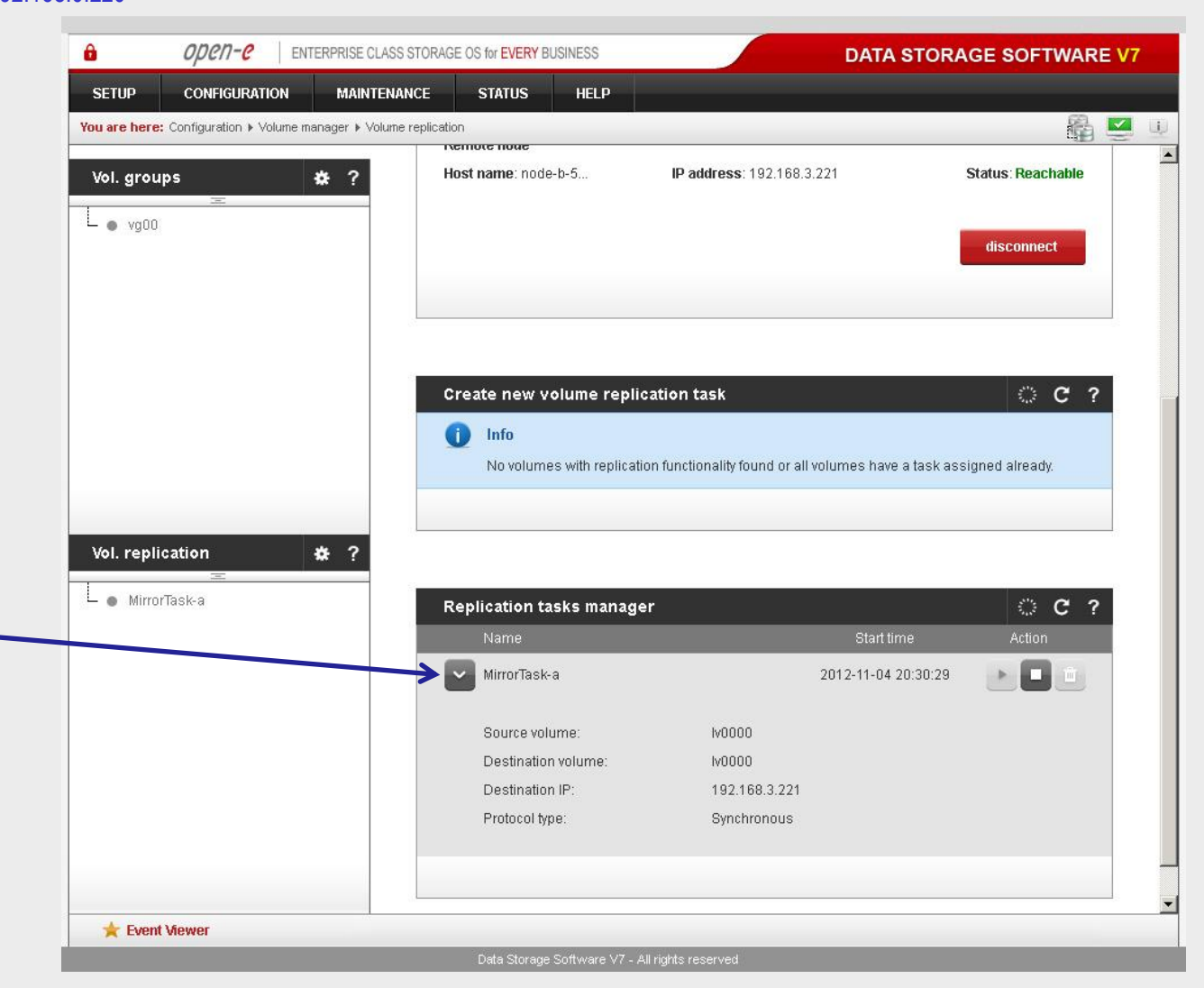

In the **Replication tasks manager** function, information is available on currently running replication tasks. When a task is started, a date and time will appear.

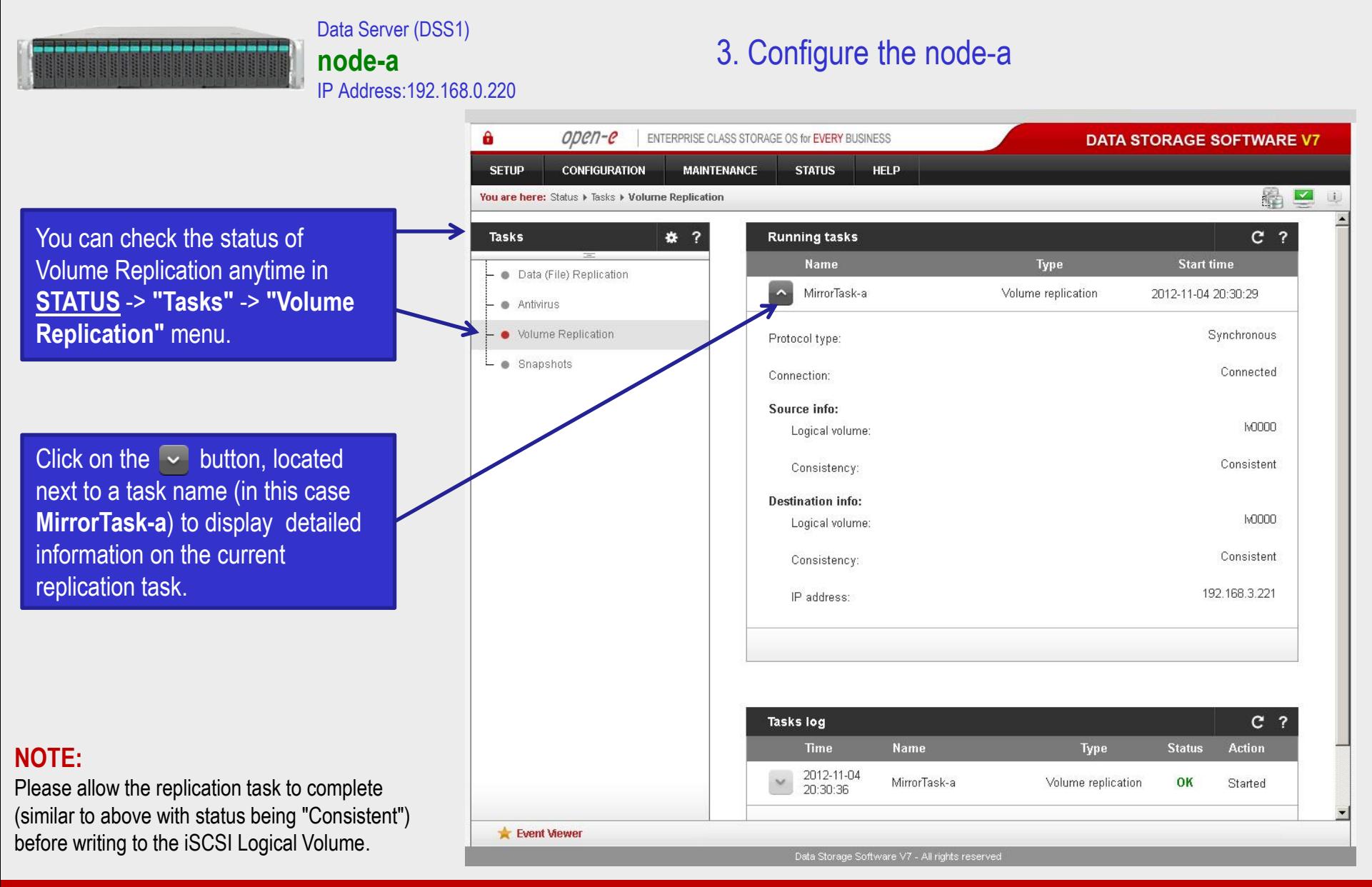

# **Open-E DSS V7 Active-Passive iSCSI Failover** OPCN-C

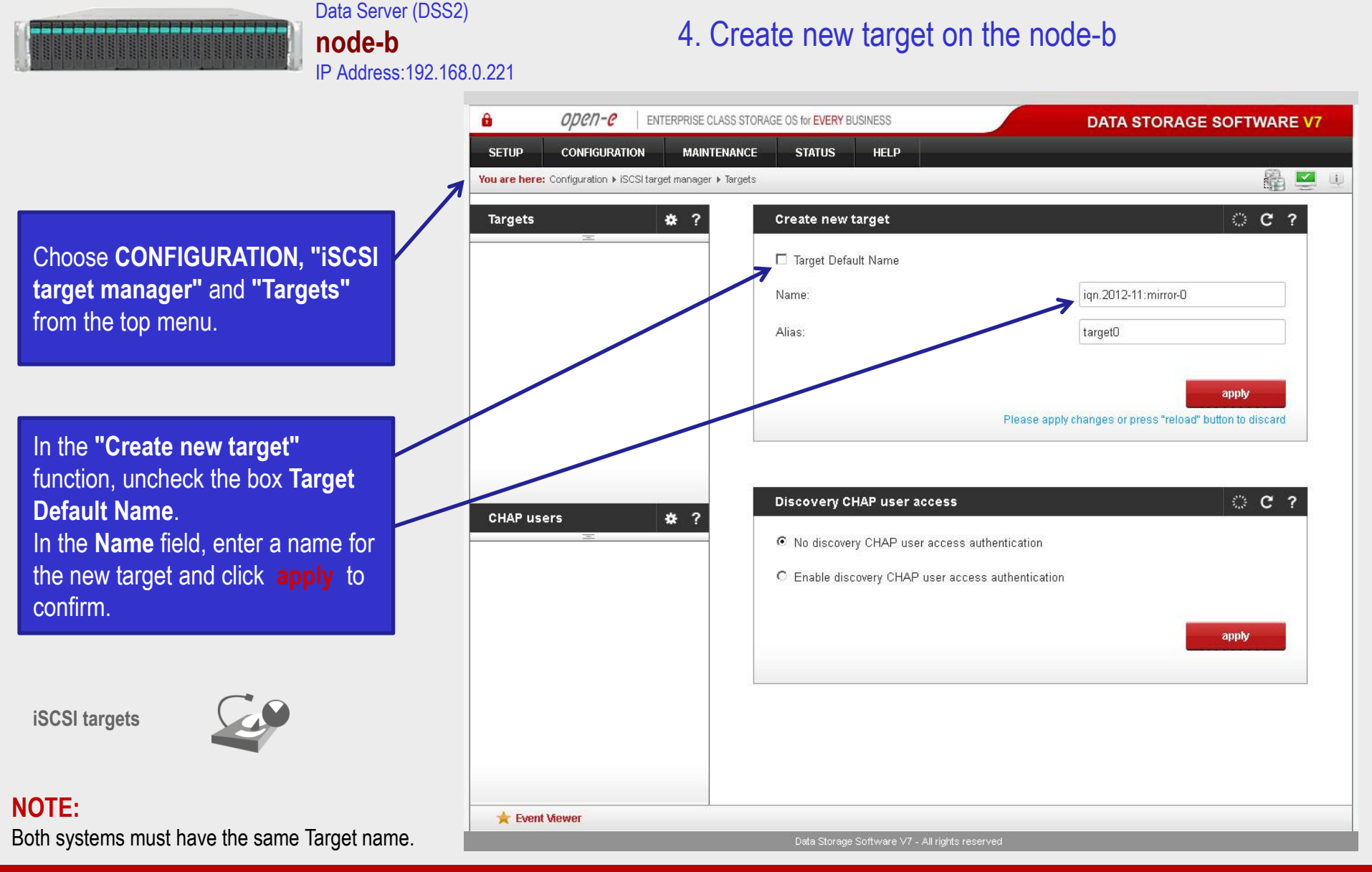

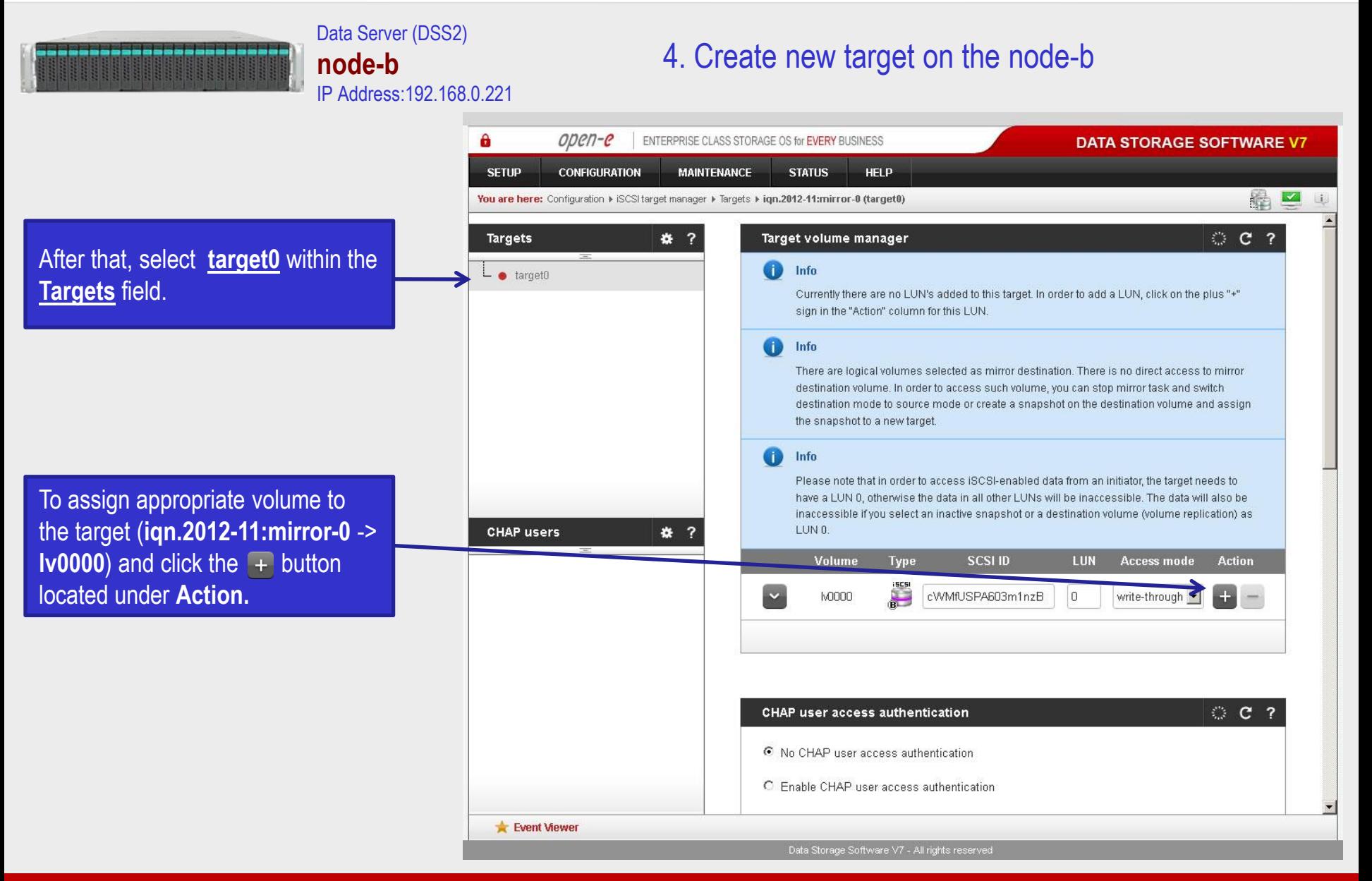

## **Open-E DSS V7 Active-Passive iSCSI Failover** open-e

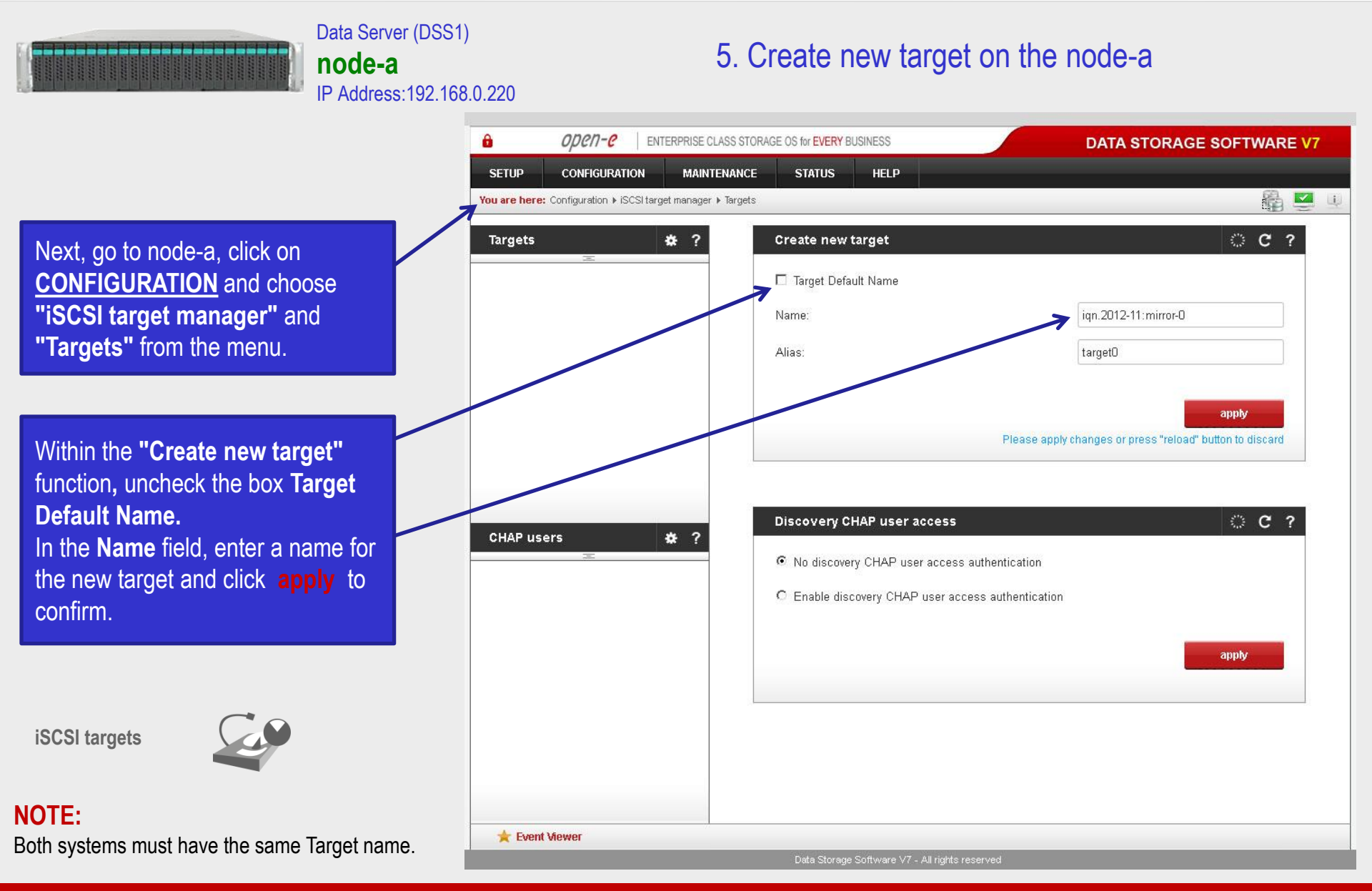

# **Open-E DSS V7 Active-Passive iSCSI Failover** OPCN-C

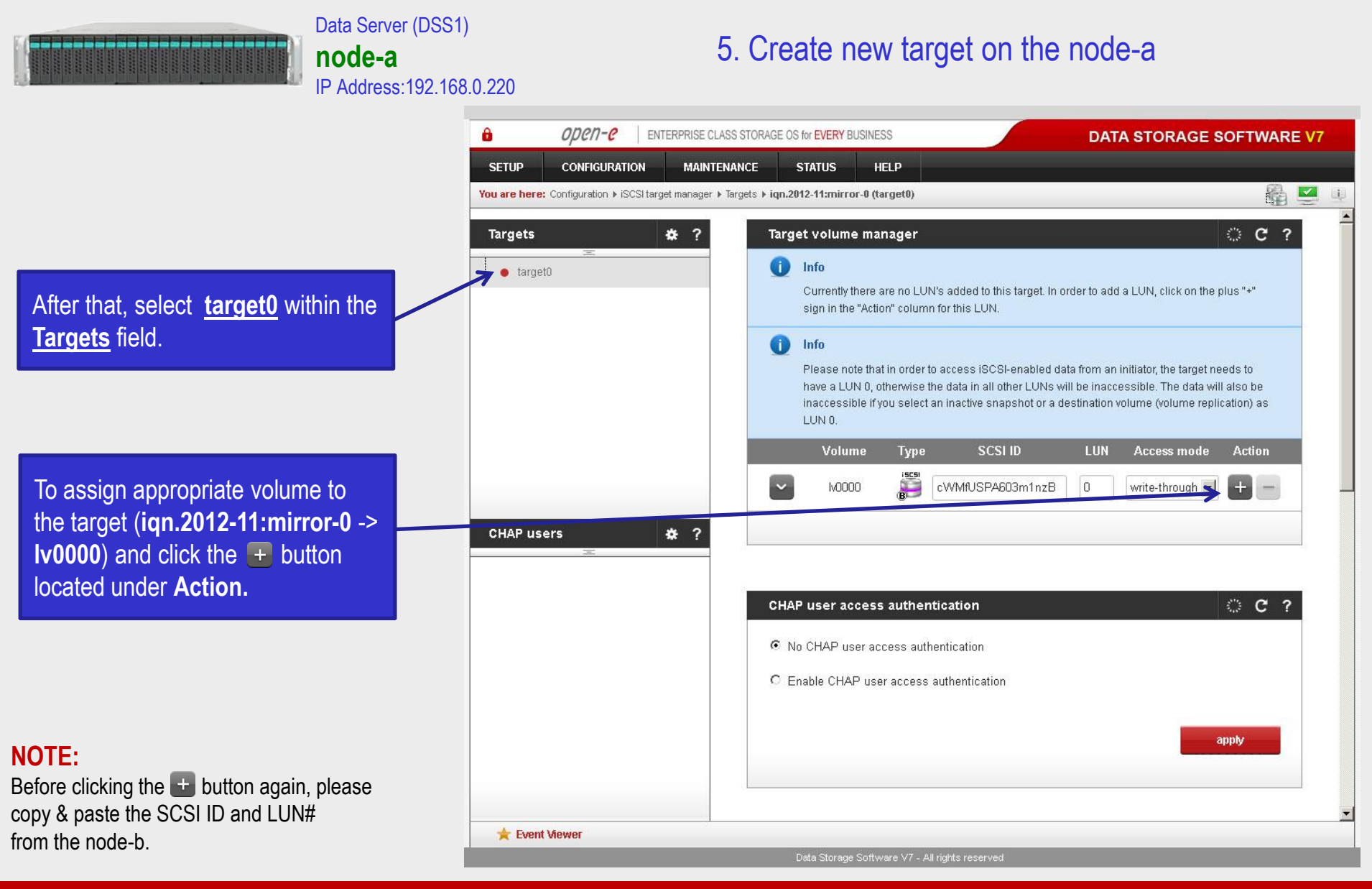

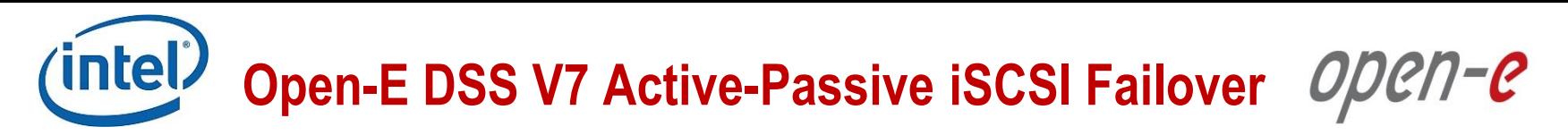

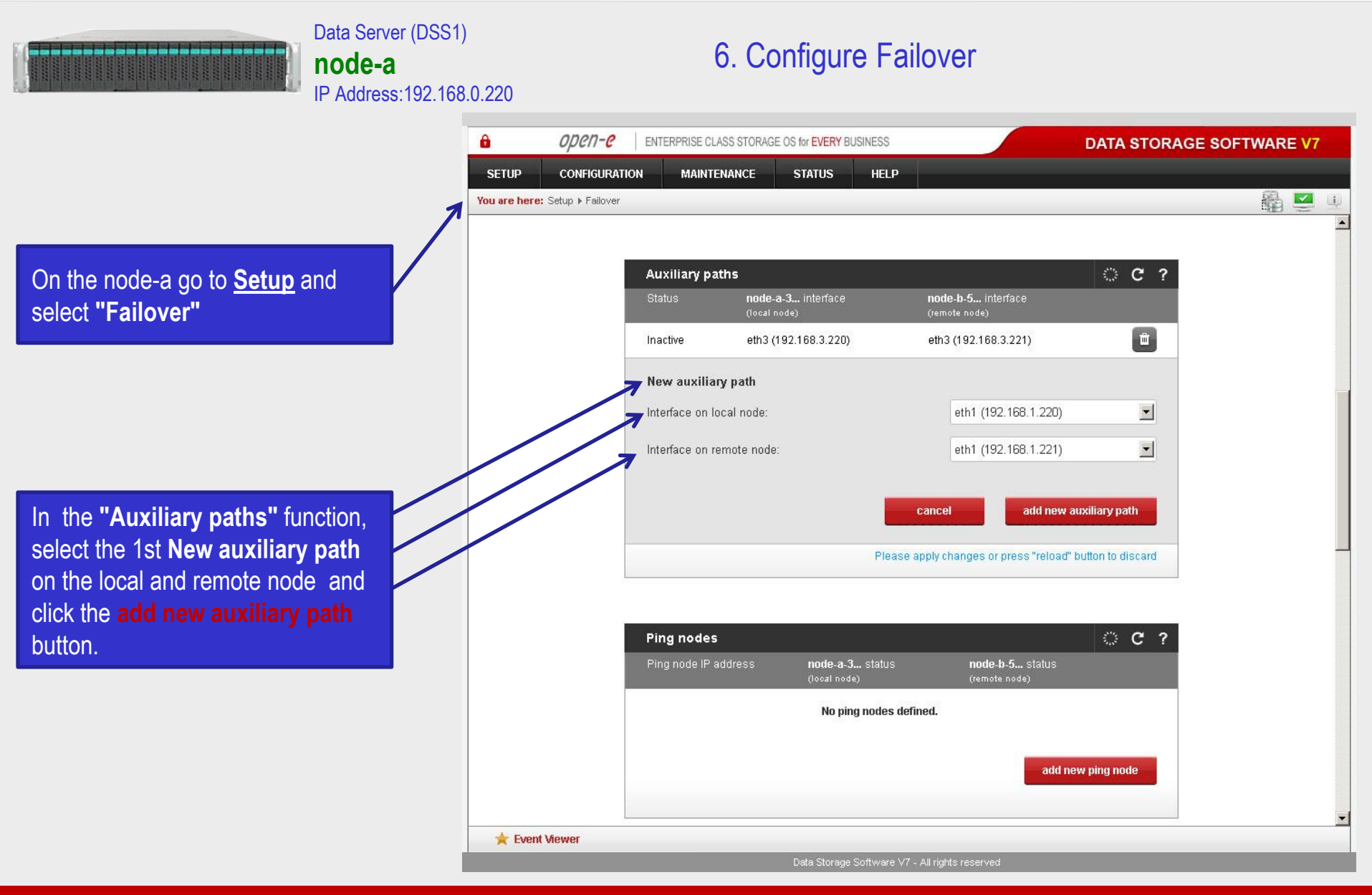

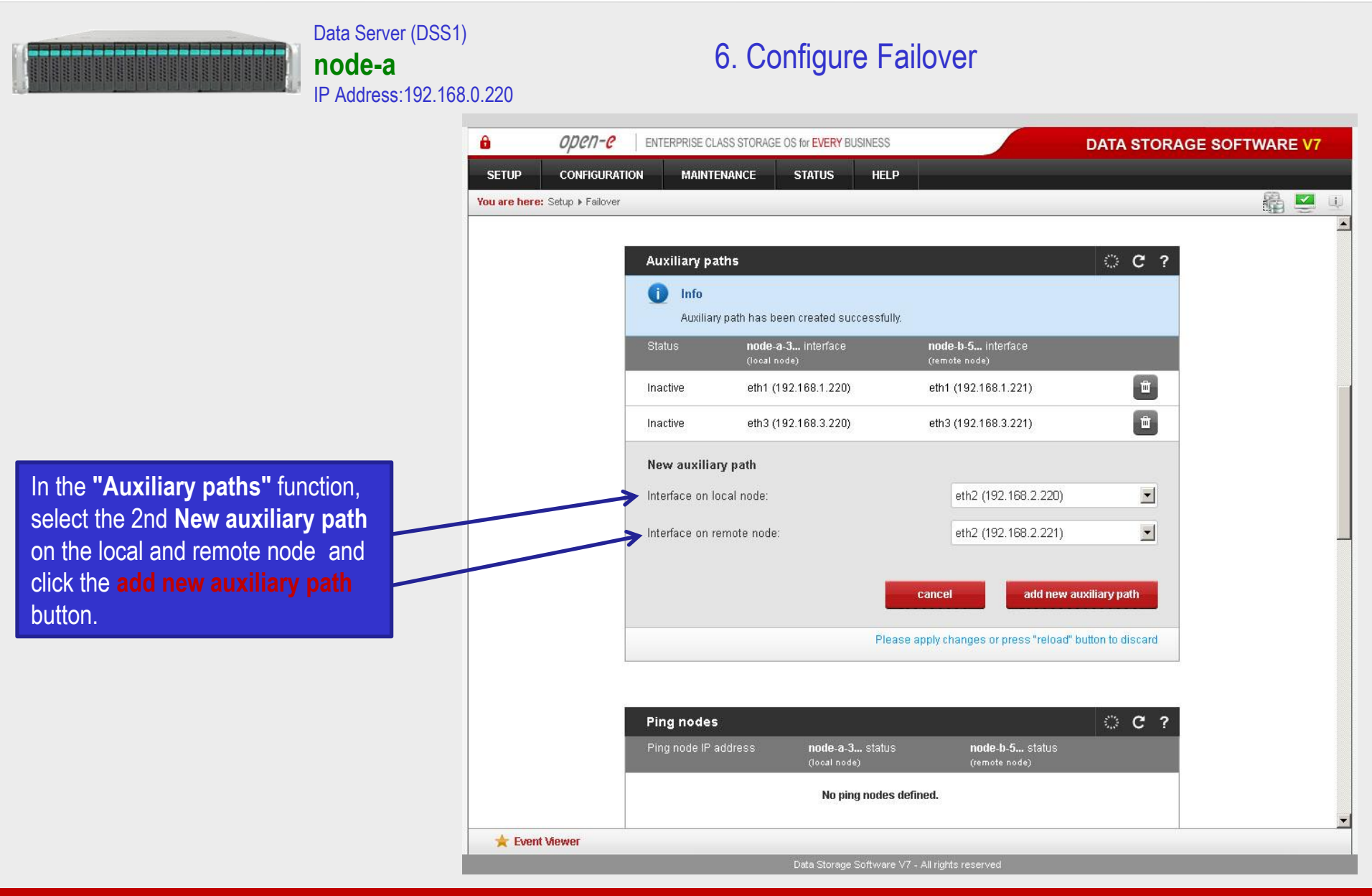

**Open-E DSS V7 Active-Passive iSCSI Failover** OPCN-C

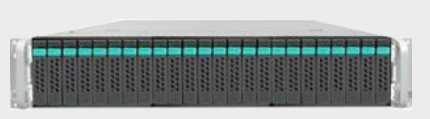

#### Data Server (DSS1) **node-a**  IP Address:192.168.0.220

## 6. Configure Failover

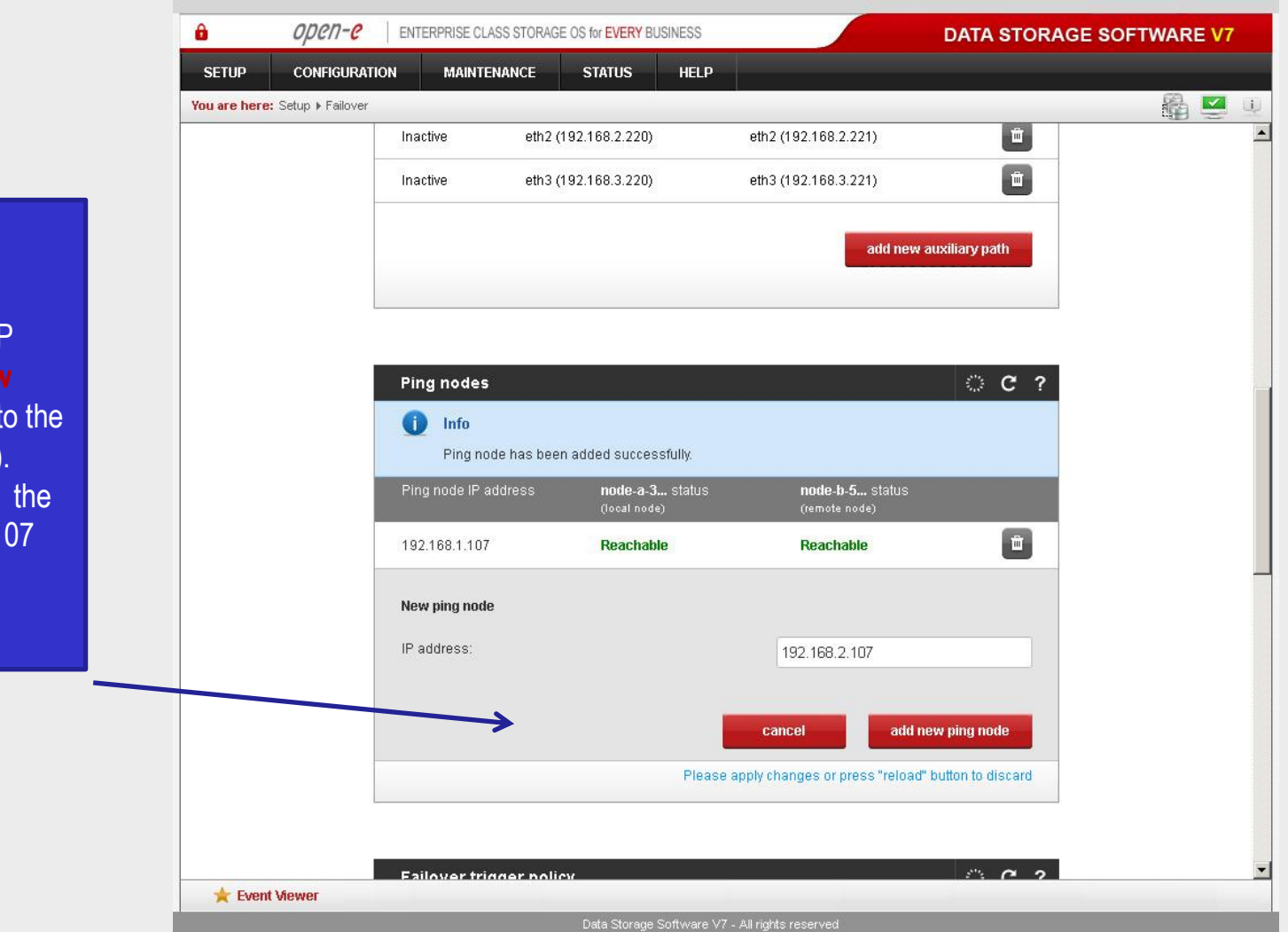

In the **"Ping nodes"** function, enter two ping nodes. In the **IP address** field enter IP address and click the **add new ping node** button (according to the configuration in the third slide). In this example, IP address of the first ping node is: 192.168.1.107 and the second ping node: 192.168.2.107

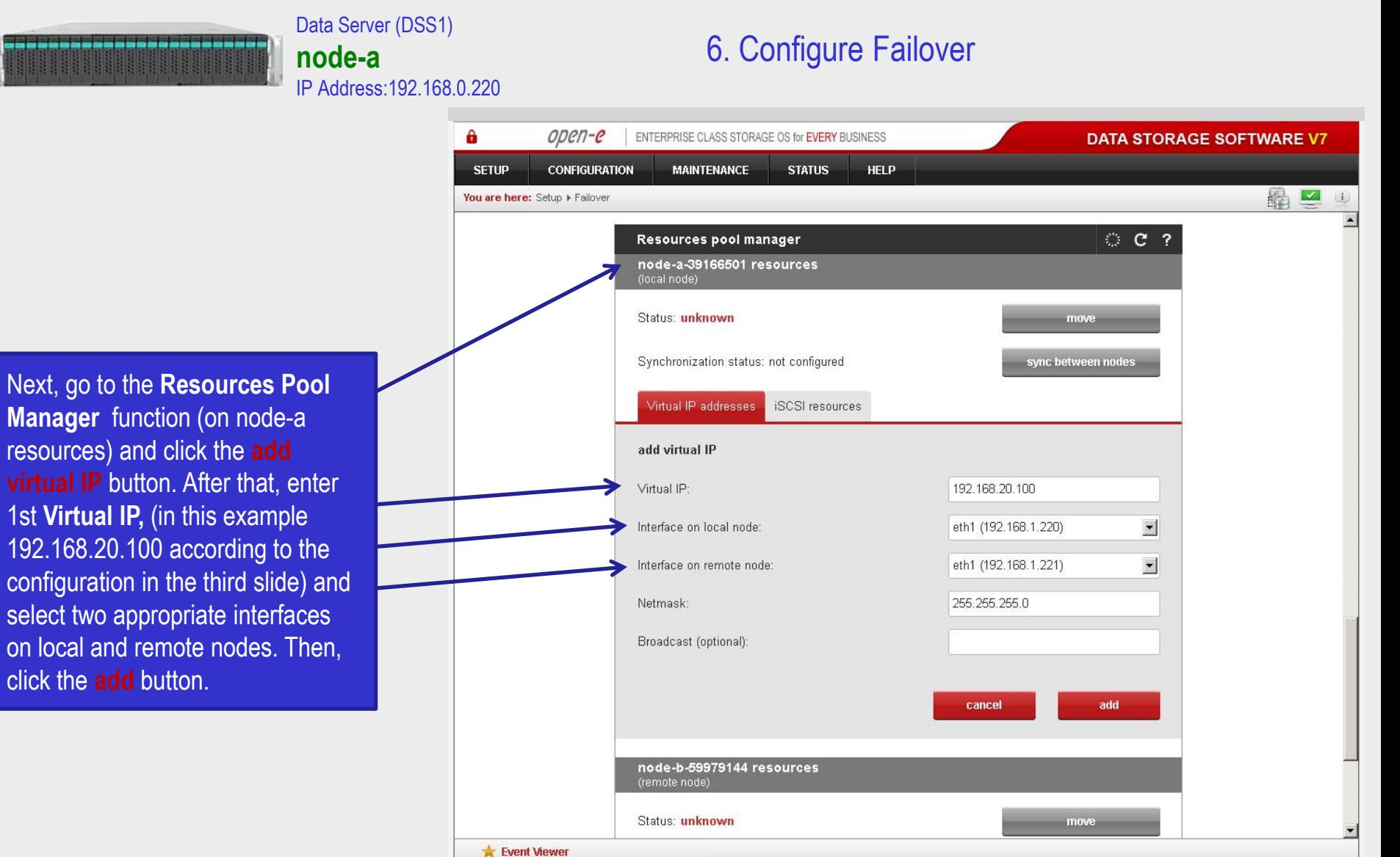

Data Storage Software V7 - All rights reserved

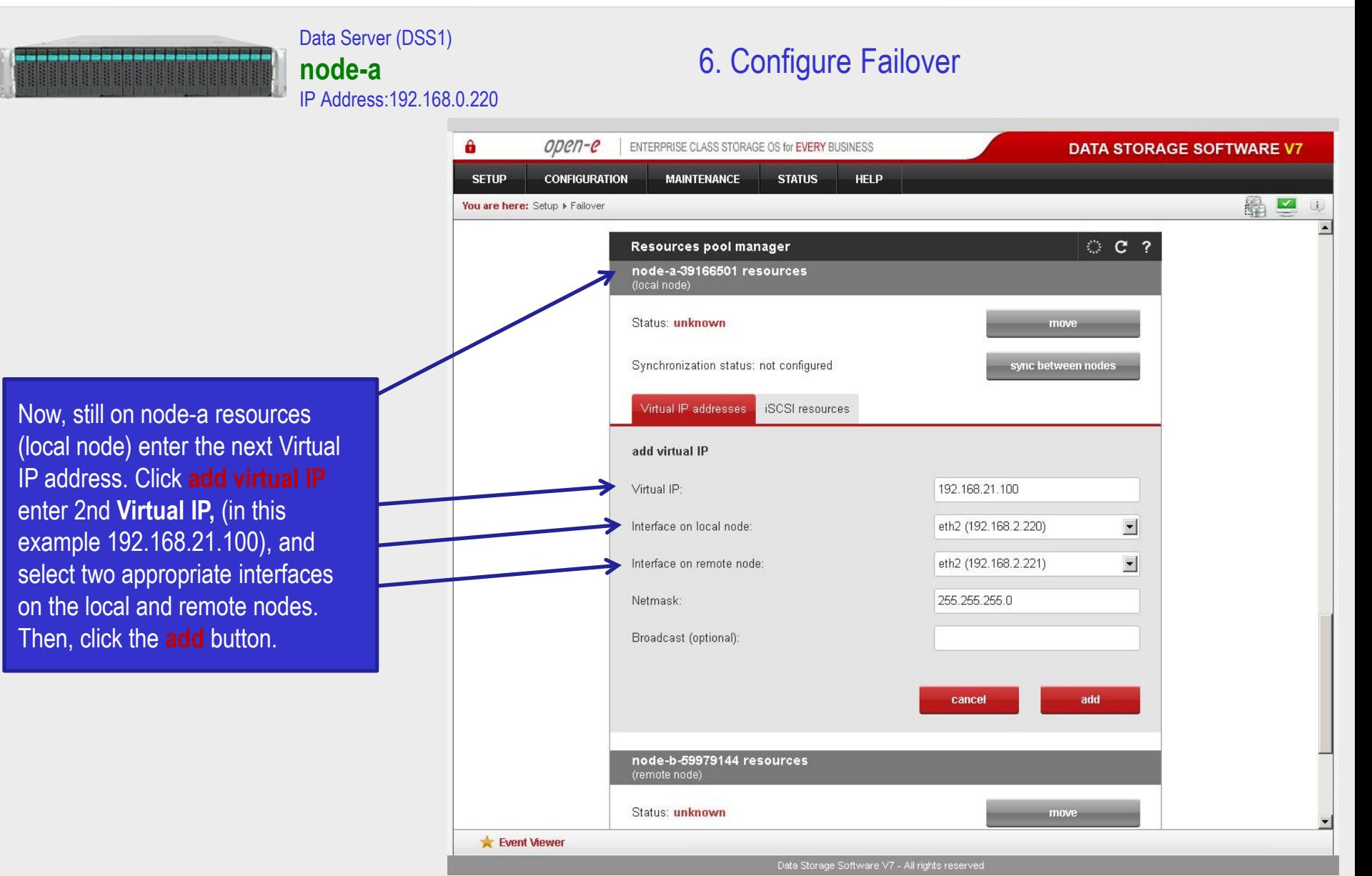

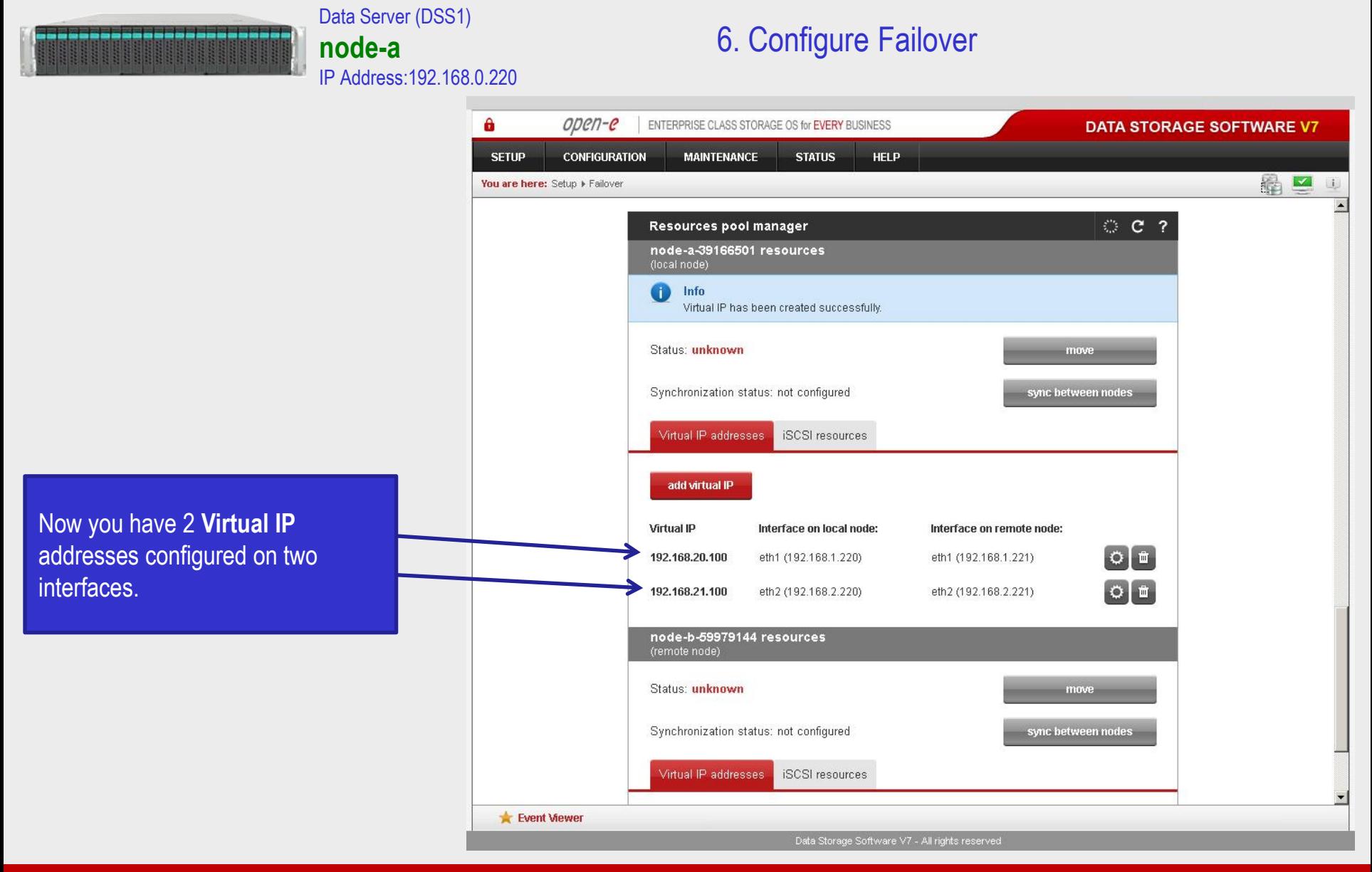

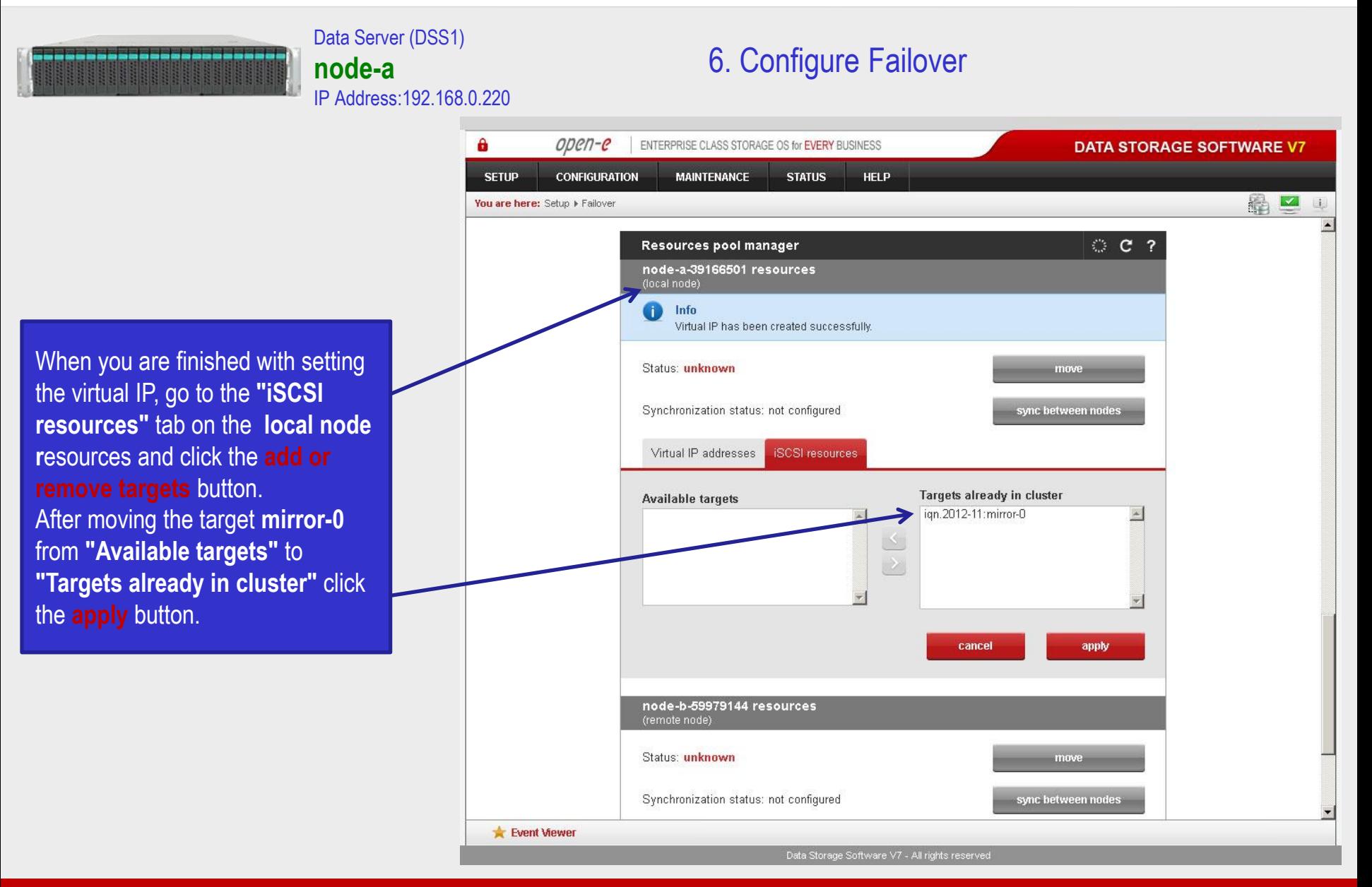

inte **Open-E DSS V7 Active-Passive iSCSI Failover** OPCN-C

### After that, scroll to the top of the **Failover manager** function. At this point, both nodes are ready to start the Failover. In order to run the Failover service, click the **start** button and confirm this action by clicking the **start**  button again.

**NOTE:**

completed.

Data Server (DSS1)

IP Address:192.168.0.220

**node-a** 

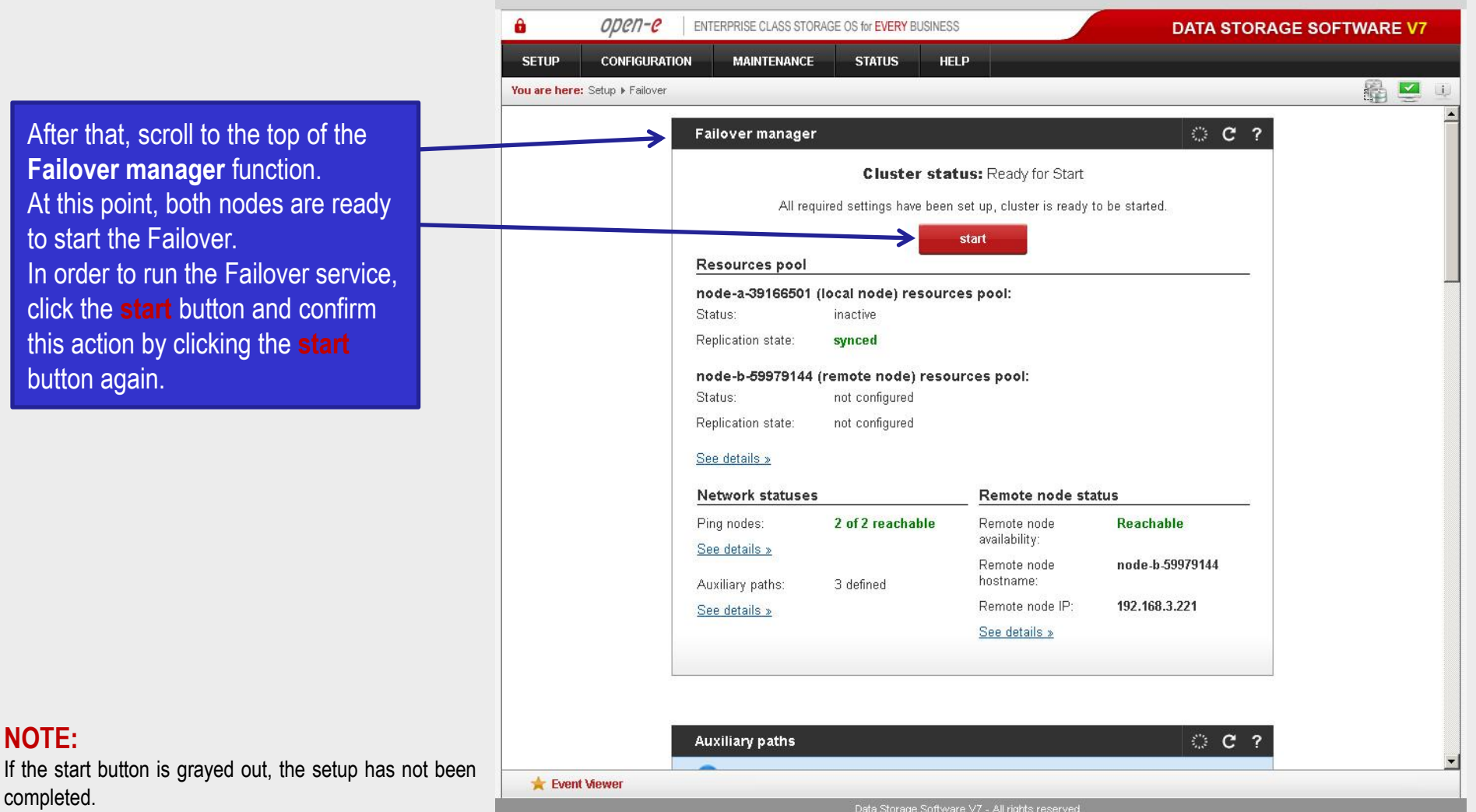

6. Configure Failover

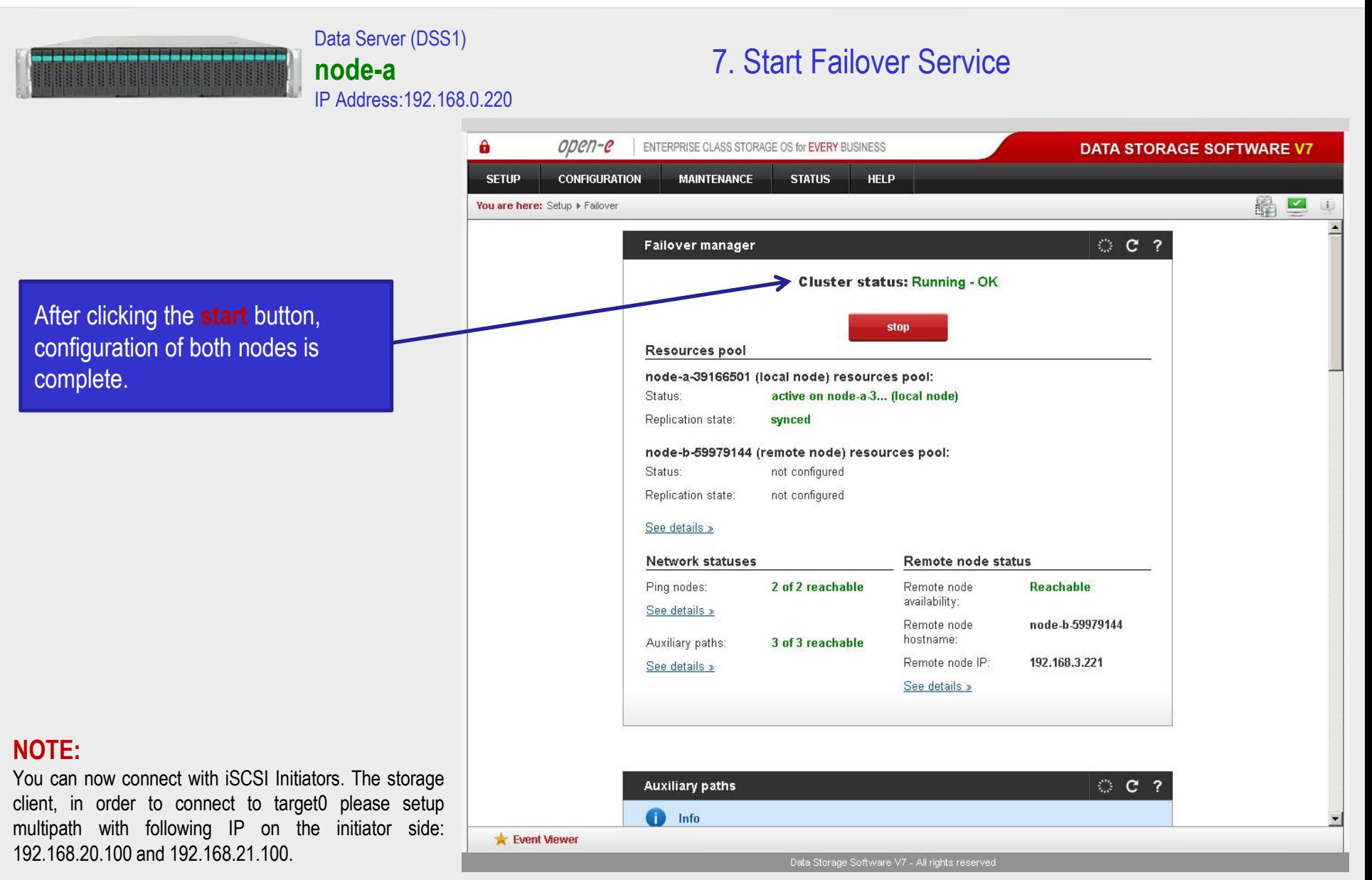

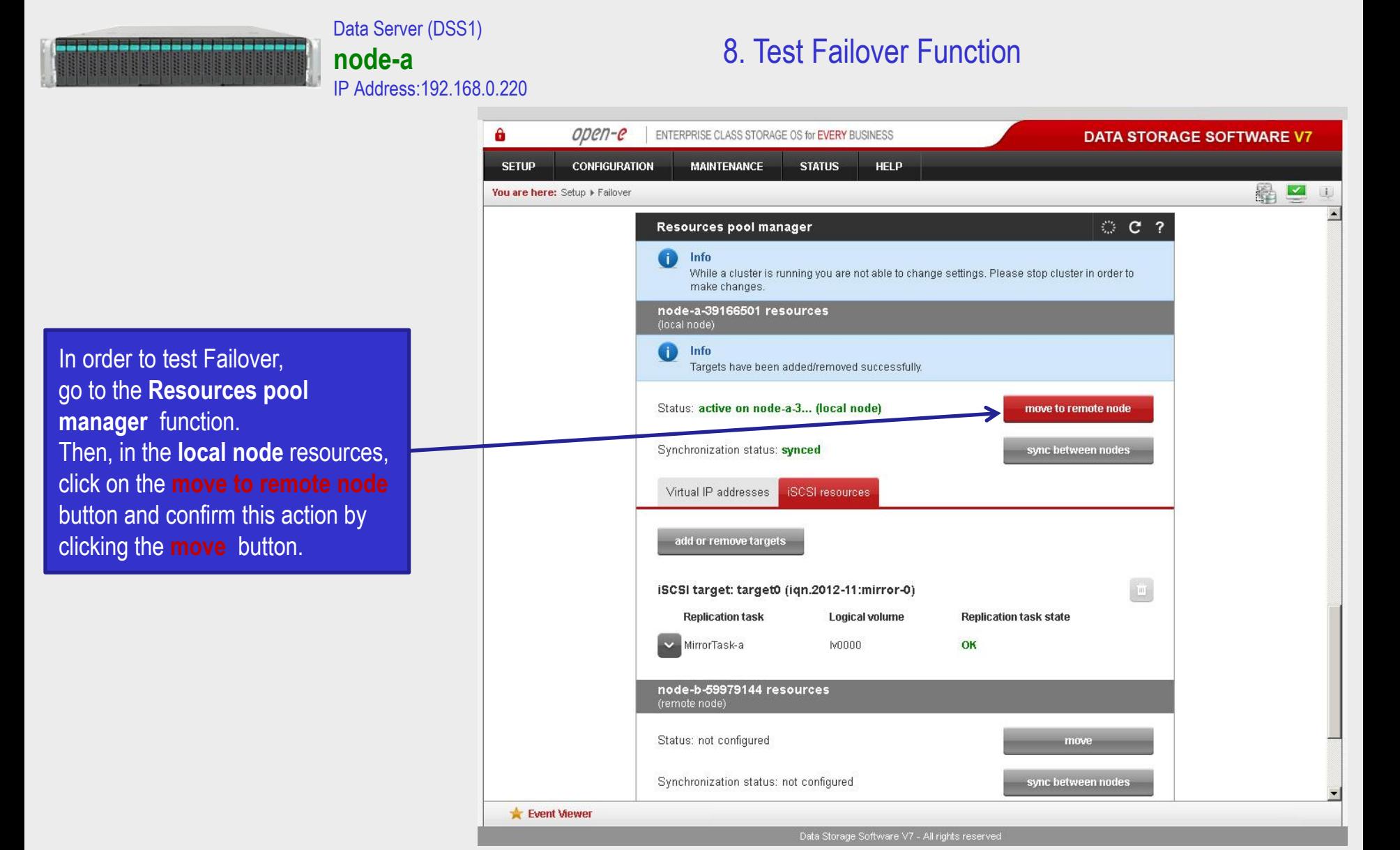

After performing this step, the status for **local node** resources should state "active on node-b (**remote node**)" and the **Synchronization status** should state **"synced"**.

Data Server (DSS1)

**node-a** 

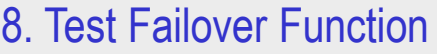

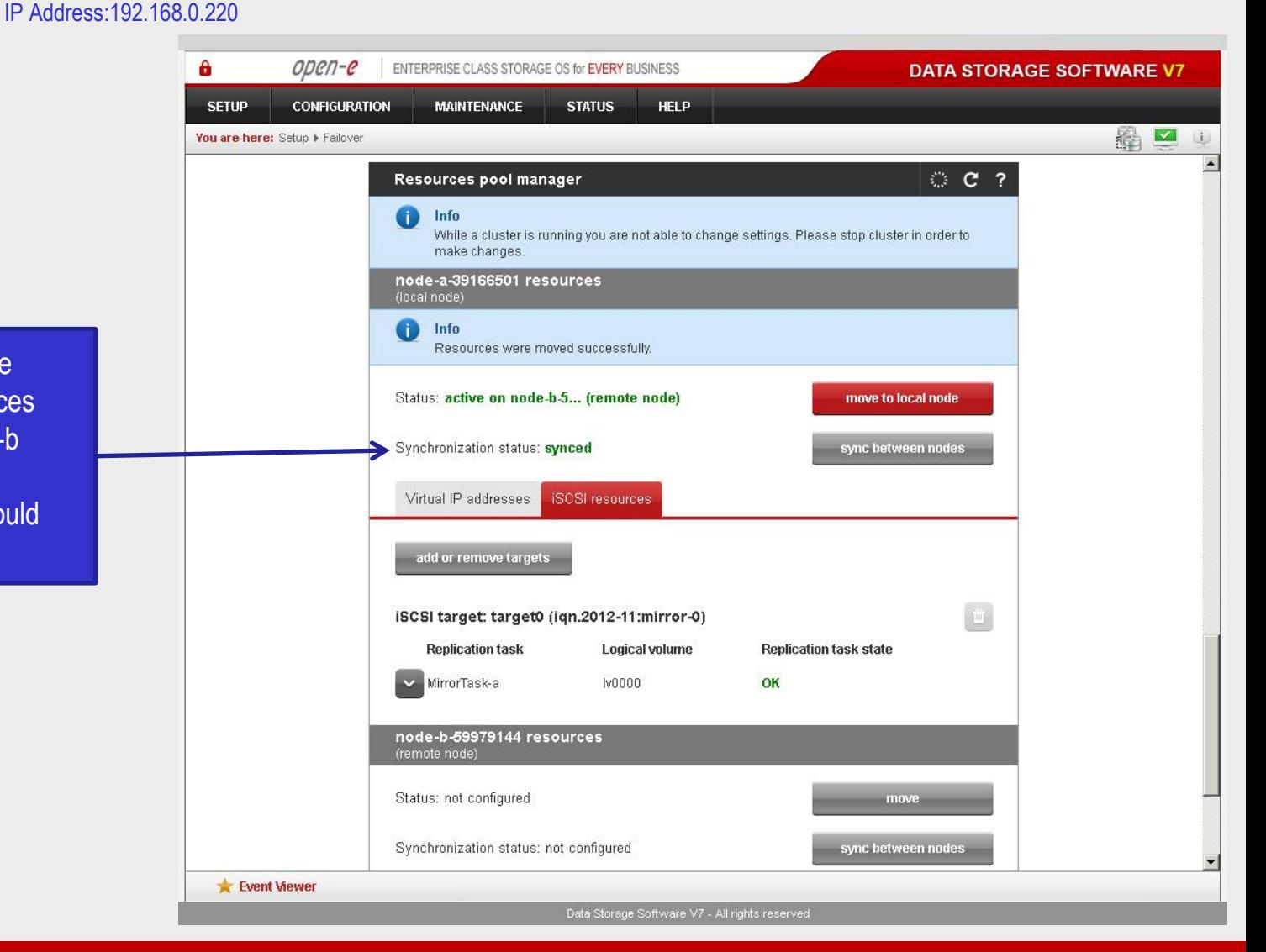

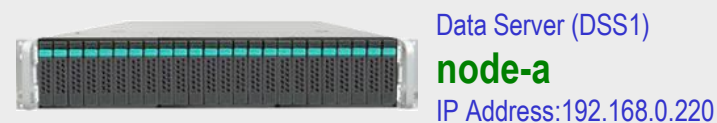

## 9. Run Failback Function

 $\mathbf{a}$ open-e ENTERPRISE CLASS STORAGE OS for EVERY BUSINESS **DATA STORAGE SOFTWARE V7 CONFIGURATION SETUP MAINTENANCE STATUS HELP** 6 □ You are here: Setup Failover U. Resources pool manager **C ?** Œ Info While a cluster is running you are not able to change settings. Please stop cluster in order to make changes. node-a-39166501 resources (local node) Status: active on node-b-5... (remote node) move to local node Synchronization status: synced sync between nodes Virtual IP addresses **iSCSI** resources add or remove targets  $\mathbf{m}$ iSCSI target: target0 (iqn.2012-11:mirror-0) **Replication task** Logical volume **Replication task state** MirrorTask-a **IV0000** OK node-b-59979144 resources (remote node) Status: not configured move Synchronization status: not configured sync between nodes Virtual IP addresses iSCSI resources Event Viewer Data Storage Software V7 - All rights reserved

In order to test failback, click the **move to local node** button in the **Resources pool manager** box for local node resources and confirm this action by clicking the **move**  button.

## **Open-E DSS V7 Active-Passive iSCSI Failover** open-e

#### Data Server (DSS1) **node-a**  IP Address:192.168.0.220

## 9. Run Failback Function

After completing this step the status for node-a resources should state "active on node-a" (**local node**) and the **Synchronization status** should state: **synced**.

### **NOTE:**

The Active-Passive option allows configuring a resource pool only on one of the nodes. In such a case, all volumes are active on a single node only. The Active-Active option allows configuring resource pools on both nodes and makes it possible to run some active volumes on node-a and other active volumes on node-b. The Active-Active option is enabled with the TRIAL mode for 60 days or when purchasing the Active-Active Failover Feature Pack.

### **The configuration and testing of Active-Passive iSCSI Failover is now complete.**

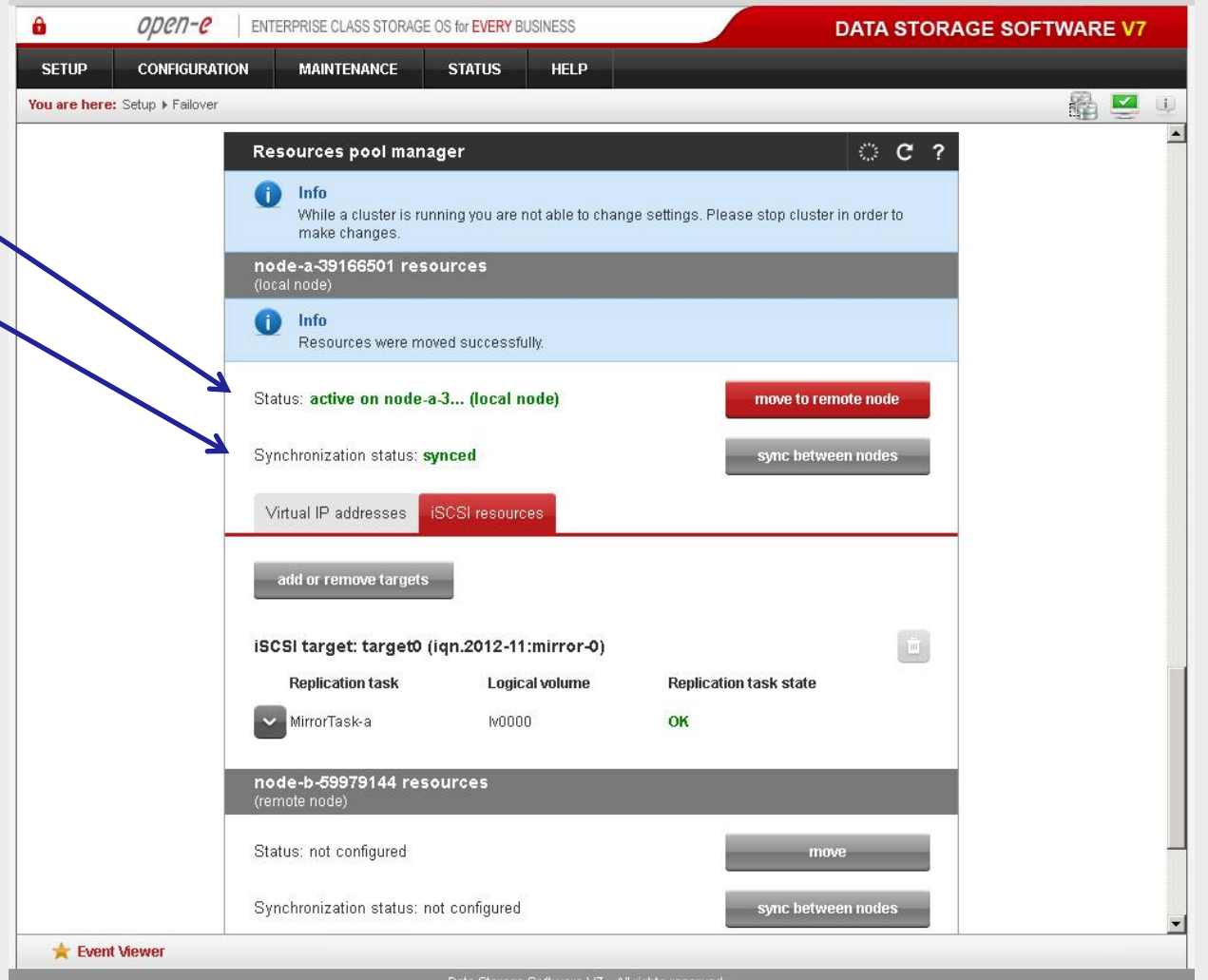

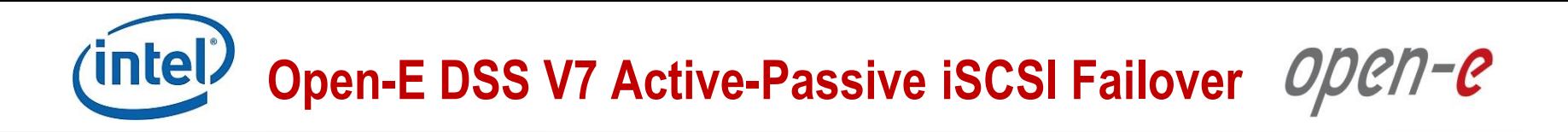

# **Thank you!**

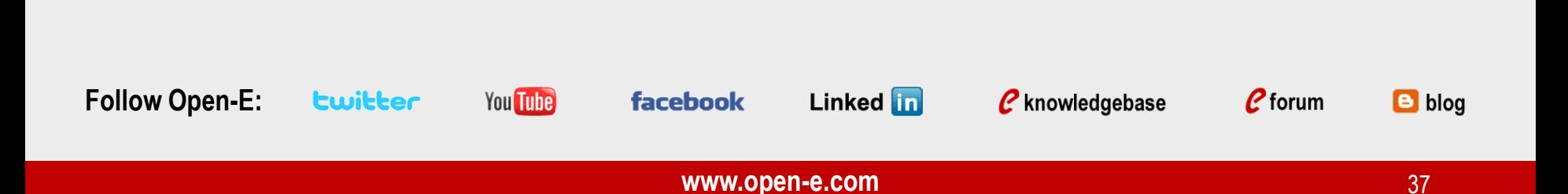